### Dell OptiPlex 990 Mini-Tower Service Manual

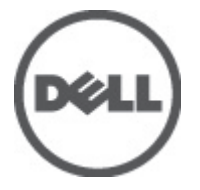

Regulatory Model D09M Regulatory Type D09M001

### <span id="page-1-0"></span>**หมายเหตุ ขอควรระวัง และคำเตือน**

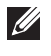

**หมายเหตุ**: 'หมายเหตุ' จะระบุถึงขอมูลที่สำคัญที่จะชวยใหคุณใชงานคอมพิวเตอรไดมีประสิทธิภาพยิ่งขึ้น

**ขอควรระวัง**: '**ขอควรระวัง**' **จะชี้ถึงโอกาสเกิดความเสียหายกับฮารดแวรหรือการสูญหายของขอมูลหากไมปฏิบัติตามคำแนะนำ**

**คำเตือน**: '**คำเตือน**' **ใชเพื่อแจงอันตรายที่อาจเกิดขึ้นกับสถานที่ การบาดเจ็บหรือการเสียชีวิต**

#### ข้อมูลในเอกสารชุดนี้อาจมีการเปลี่ยนแปลงโดยไม่ต้องแจ้งให้ทราบ

#### **©** 2011 Dell Inc. **สงวนลิขสิทธิ์**

ห้ามผลิตเอกสารข้อมูลทั้งหมดนี้ซ้ำโดยเด็ดขาดไม่ว่าด้วยวิธีการใดๆ โดยมิได้รับอนุญาตอย่างเป็นลายลักษณ์อักษรจาก Dell Inc.

เครื่องหมายการคาที่ใชในเอกสารนี้ : Dell™, เครื่องหมาย DELL, Dell Precision™, Precision ON™, ExpressCharge™, Latitude™, Latitude ON™, OptiPlex™, Vostro™ และ Wi-Fi Catcher™ เปนเครื่องหมายการคาของ Dell Inc. Intel®, Pentium®, Xeon®,  $\mathsf{Core}^{\mathsf{m}}$ , Atom $^{\mathsf{m}}$ , Centrino® และ Celeron® เป็นเครื่องหมายการค้าจดทะเบียนหรือเครื่องหมายการค้าของ Intel Corporation ทั้งใน สหรัฐอเมริกาและประเทศอื่นๆ AMD® เปนเครื่องหมายการคาจดทะเบียน และ AMD Opteron™, AMD Phenom™, AMD Sempron™, AMD Athlon™, ATI Radeon™ และ ATI FirePro™ เปนเครื่องหมายการคาของ Advanced Micro Devices, Inc. Microsoft®, Windows®, MS-DOS®, Windows Vista ® และเครื่องหมายปุม Start ของ Windows Vista และ Office Outlook® เปน เครื่องหมายการคาหรือเครื่องหมายการคาจดทะเบียนของ Microsoft Corporation ในสหรัฐอเมริกาและ/หรือประเทศอื่นๆ Blu-ray Disc™ เปน เครื่องหมายการค้าของ Blu-ray Disc Association (BDA) และได้รับอนุญาตให้ใช้กับแผ่นดิสก์และเครื่องเล่น Bluetooth® เป็นเครื่องหมายการค้า จดทะเบียนของ Bluetooth® SIG, Inc. และ Dell นำมาใชโดยไดรับอนุญาตแลว Wi-Fi® เปนเครื่องหมายการคาจดทะเบียนของ Wireless Ethernet Compatibility Alliance, Inc.

เครื่องหมายการค้าอื่นๆ และชื่อทางการค้าที่ใช้ในเอกสารนี้ จะใช้เพื่ออ้างถึงองค์กรที่เป็นเจ้าของเครื่องหมายการค้าและชื่อทางการค้านั้น หรือเพื่ออ้างถึงผลิตภัณฑ์ ขององค์กรเหล่านั้น **Dell Inc.** ปฏิเสธความเป็นเจ้าของในทรัพย์สิน ในเครื่องหมายการค้า และชื่อทางการค้าใดๆ นอกเหนือจากของ **Dell** เท่านั้น

 $2011 - 06$ 

Rev. A00

### **Contents**

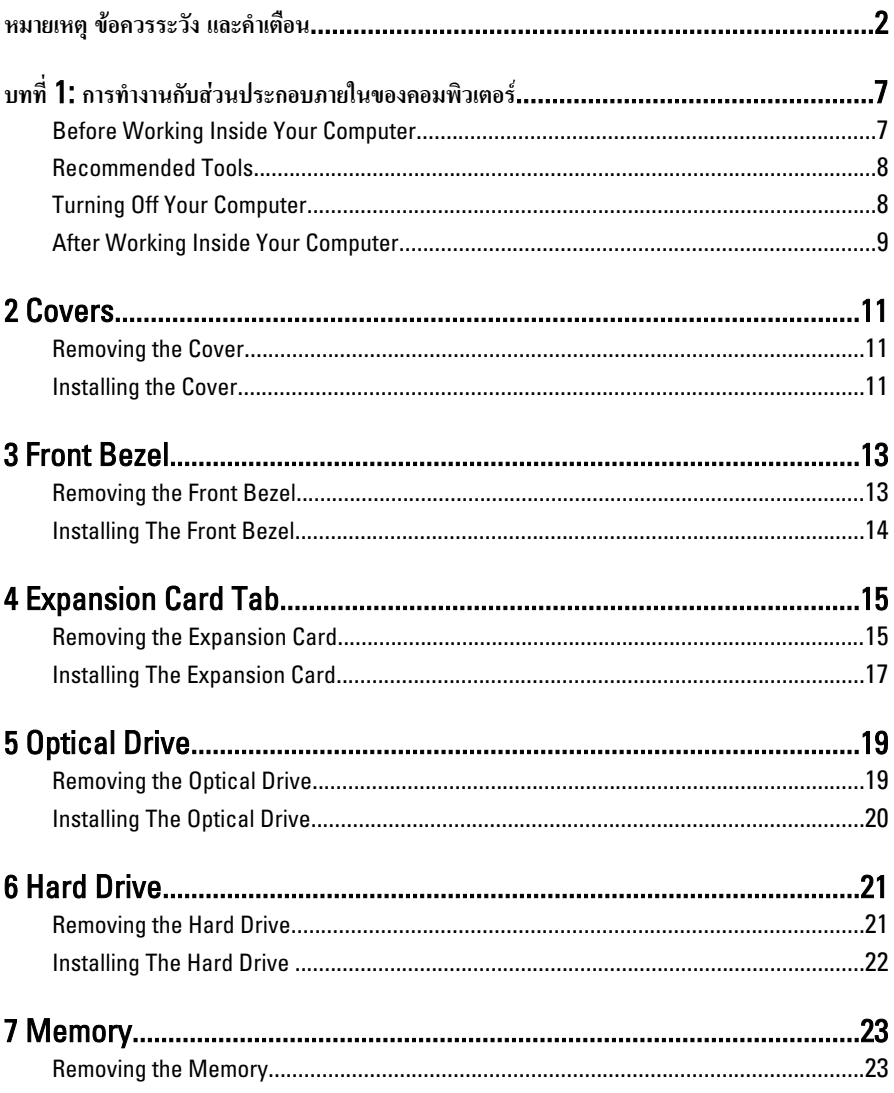

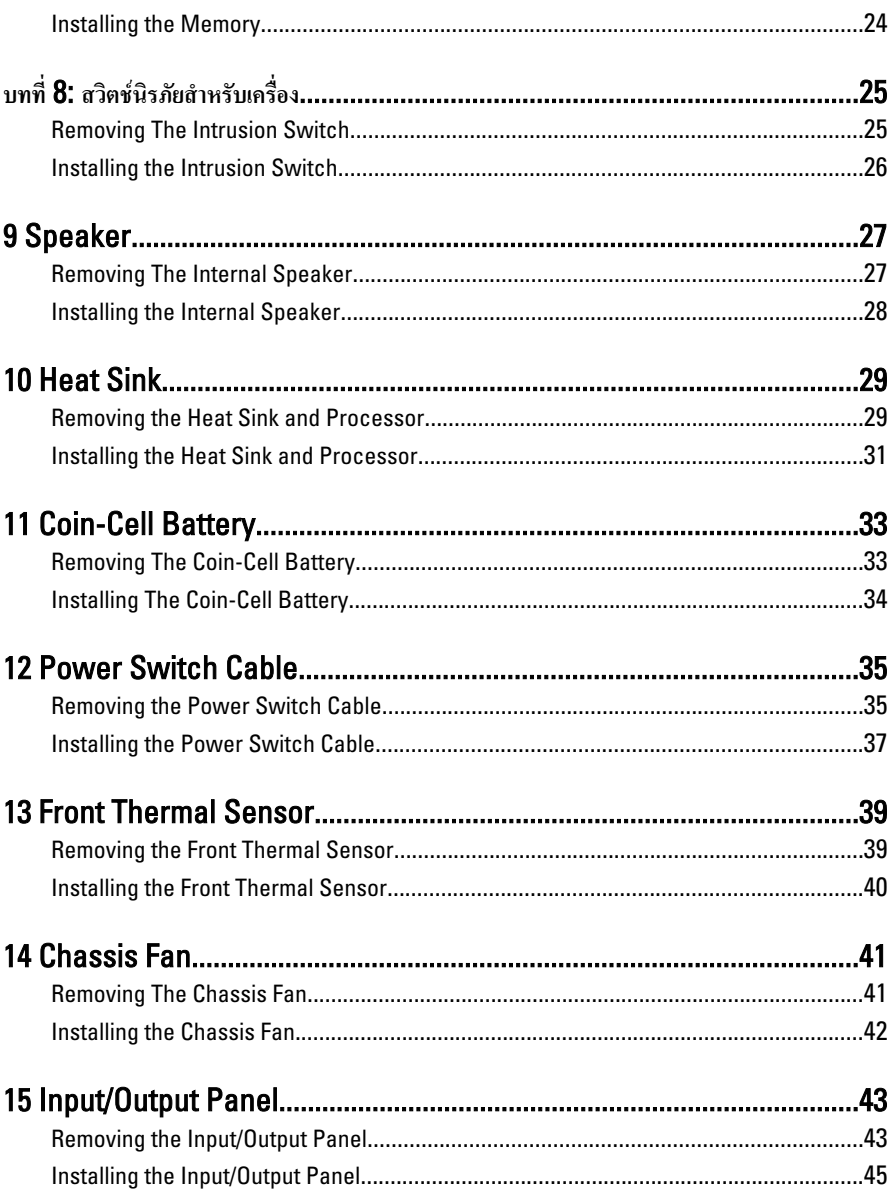

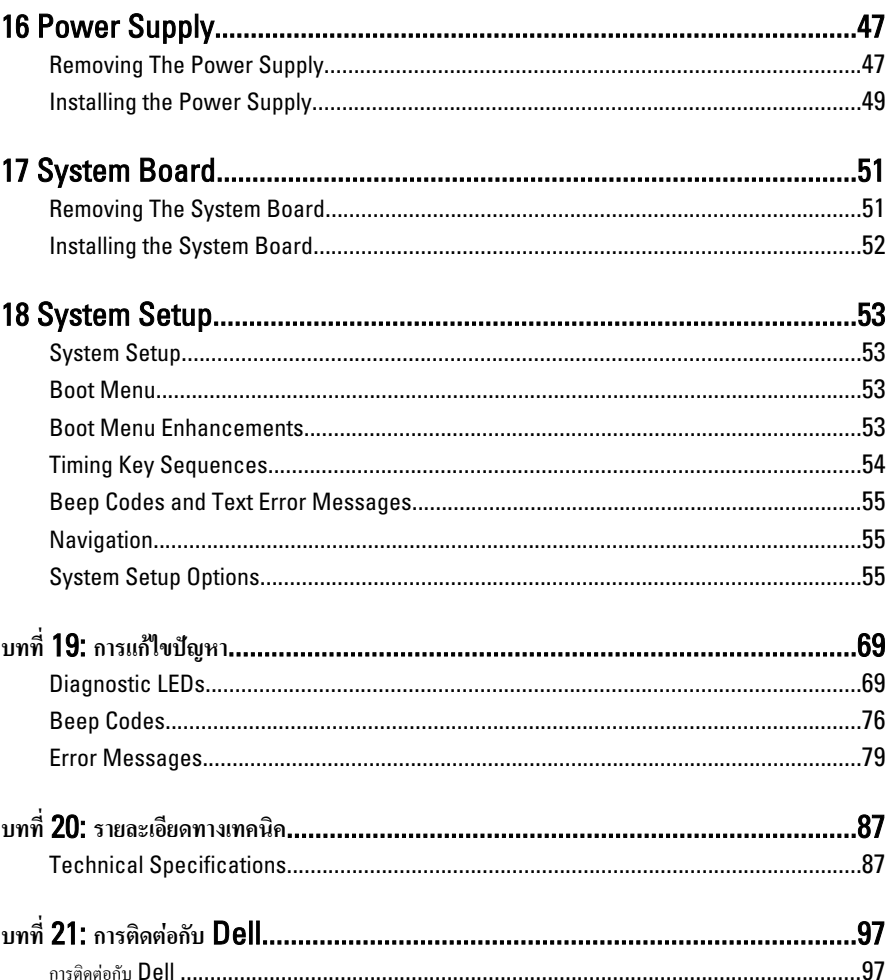

### <span id="page-6-0"></span>**การทำงานกับสวนประกอบภายในของคอมพิวเตอร** 1

#### Before Working Inside Your Computer

Use the following safety guidelines to help protect your computer from potential damage and to help to ensure your personal safety. Unless otherwise noted, each procedure included in this document assumes that the following conditions exist:

- You have read the safety information that shipped with your computer.
- A component can be replaced or--if purchased separately--installed by performing the removal procedure in reverse order.

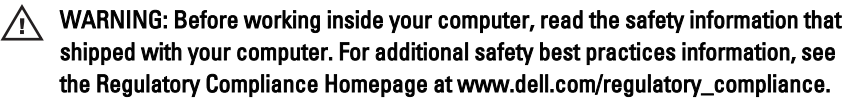

 $\triangle$  CAUTION: Many repairs may only be done by a certified service technician. You should only perform troubleshooting and simple repairs as authorized in your product documentation, or as directed by the online or telephone service and support team. Damage due to servicing that is not authorized by Dell is not covered by your warranty. Read and follow the safety instructions that came with the product.

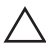

CAUTION: To avoid electrostatic discharge, ground yourself by using a wrist grounding strap or by periodically touching an unpainted metal surface, such as a connector on the back of the computer.

 $\bigwedge$  CAUTION: Handle components and cards with care. Do not touch the components or contacts on a card. Hold a card by its edges or by its metal mounting bracket. Hold a component such as a processor by its edges, not by its pins.

 $\triangle$  CAUTION: When you disconnect a cable, pull on its connector or on its pull-tab, not on the cable itself. Some cables have connectors with locking tabs; if you are disconnecting this type of cable, press in on the locking tabs before you disconnect the cable. As you pull connectors apart, keep them evenly aligned to avoid bending any connector pins. Also, before you connect a cable, ensure that both connectors are correctly oriented and aligned.

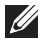

NOTE: The color of your computer and certain components may appear differently than shown in this document.

<span id="page-7-0"></span>To avoid damaging your computer, perform the following steps before you begin working inside the computer.

- 1. Ensure that your work surface is flat and clean to prevent the computer cover from being scratched.
- 2. Turn off your computer (see Turning Off Your Computer).

CAUTION: To disconnect a network cable, first unplug the cable from your computer and then unplug the cable from the network device.

- 3. Disconnect all network cables from the computer.
- 4. Disconnect your computer and all attached devices from their electrical outlets.
- 5. Press and hold the power button while the computer is unplugged to ground the system board.
- 6. Remove the cover.

 $\triangle$  CAUTION: Before touching anything inside your computer, ground yourself by touching an unpainted metal surface, such as the metal at the back of the computer. While you work, periodically touch an unpainted metal surface to dissipate static electricity, which could harm internal components.

#### Recommended Tools

The procedures in this document may require the following tools:

- Small flat-blade screwdriver
- Phillips screwdriver
- Small plastic scribe
- Flash BIOS update program media

#### Turning Off Your Computer

#### $\bigwedge$  CAUTION: To avoid losing data, save and close all open files and exit all open programs before you turn off your computer.

- 1. Shut down the operating system:
	- In Windows 7:

 $C$ lick Start $\bigodot$ , then click Shut Down.

• In Windows Vista:

<span id="page-8-0"></span>Click Start  $\blacksquare$ , then click the arrow in the lower-right corner of the Start menu as shown below, and then click Shut Down.

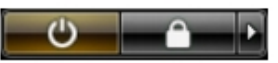

- In Windows XP: Click Start  $\rightarrow$  Turn Off Computer  $\rightarrow$  Turn Off . The computer turns off after the operating system shutdown process is complete.
- 2. Ensure that the computer and all attached devices are turned off. If your computer and attached devices did not automatically turn off when you shut down your operating system, press and hold the power button for about 6 seconds to turn them off.

### After Working Inside Your Computer

After you complete any replacement procedure, ensure you connect any external devices, cards, and cables before turning on your computer.

1. Replace the cover.

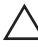

#### $\triangle$  CAUTION: To connect a network cable, first plug the cable into the network device and then plug it into the computer.

- 2. Connect any telephone or network cables to your computer.
- 3. Connect your computer and all attached devices to their electrical outlets.
- 4. Turn on your computer.
- **5.** Verify that the computer works correctly by running the Dell Diagnostics.

### <span id="page-10-0"></span>Covers 2

- 1. Follow the procedures in *[Before Working Inside Your Computer](#page-6-0).*
- 2. Pull up the cover release latch at the side of the computer.

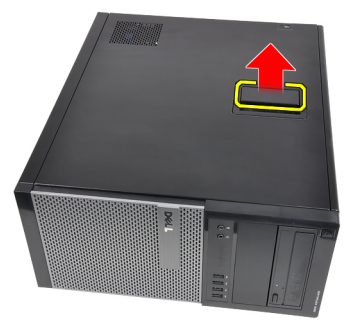

3. Lift the cover upward to a 45 degree angle and remove it from the computer.

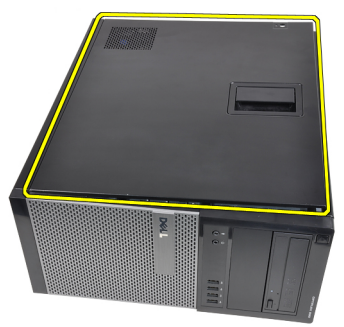

#### Installing the Cover

- 1. Place the cover on the computer.
- 2. Press down on the cover till it clicks into place.
- 3. Follow the procedures in [After Working Inside Your Computer](#page-8-0).

### <span id="page-12-0"></span>Front Bezel 3

#### Removing the Front Bezel

- 1. Follow the procedures in [Before Working Inside Your Computer](#page-6-0).
- 2. Remove the [cover](#page-10-0).
- **3.** Gently pry the front bezel retention clips away from the chassis located at the side edge of front bezel.

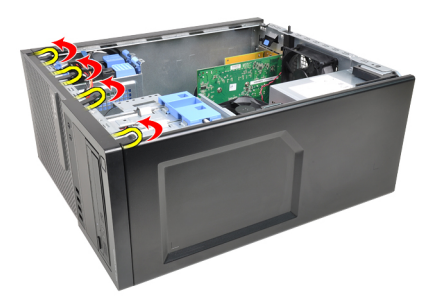

4. Rotate the bezel away from the computer to release the hooks on the opposite edge of the bezel from the chassis.

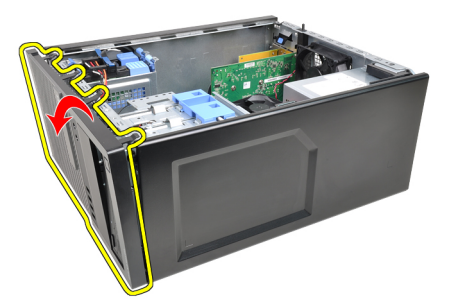

#### <span id="page-13-0"></span>Installing The Front Bezel

- 1. Insert the hooks along the bottom edge of the front bezel into the slots on the chassis front.
- 2. Rotate the bezel toward the computer to engage the four front-bezel retention clips until they click into place.
- 3. Install the [cover](#page-10-0).
- 4. Follow the procedures in [After Working Inside Your Computer](#page-8-0).

## <span id="page-14-0"></span>**Expansion Card Tab**

#### Removing the Expansion Card

- 1. Follow the procedures in *[Before Working Inside Your Computer](#page-6-0).*
- 2. Remove the [cover](#page-10-0).
- 3. Push the release tab on the card-retention latch outward.

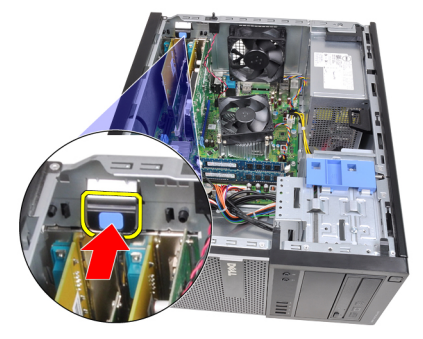

4. Gently pull the release lever away from the PCIe x16 card until you release the securing tab from the dent in the card. Then, ease the card up and out of its connector and remove it from the computer.

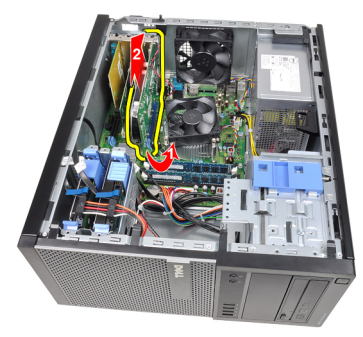

5. Lift the PCIe x1 expansion card (if any) up and out of its connector and remove it from the computer.

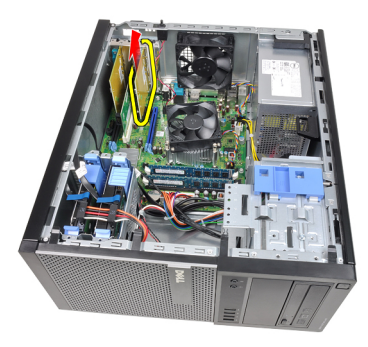

6. Lift the PCI expansion card (if any) up and out of its connector and remove it from the computer.

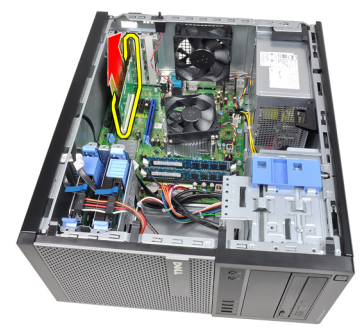

7. Lift the PCI x4 expansion card (if any) up and out of its connector and remove it from the computer.

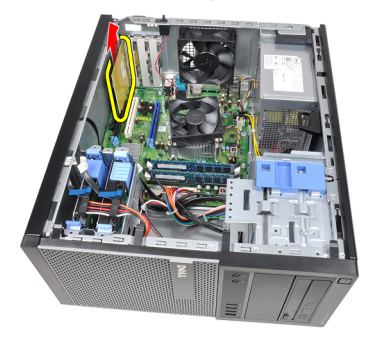

#### <span id="page-16-0"></span>Installing The Expansion Card

- 1. Insert the PCIe x4 card into the connector on the system board and press down until it is securely in place.
- 2. Insert the PCIe card into the connector on the system board and press down until it is securely in place.
- 3. Insert the PCIe x1 card into the connector on the system board and press down until it is securely in place.
- 4. Insert the PCIe x16 card into the connector on the system board and press down until it is securely in place.
- 5. Press the retention tab on the card-retention latch downwards.
- 6. Install the *[cover](#page-10-0)*.
- 7. Follow the procedures in [After Working Inside Your Computer](#page-8-0).

### <span id="page-18-0"></span>Optical Drive 5

#### Removing the Optical Drive

- 1. Follow the procedures in *[Before Working Inside Your Computer](#page-6-0).*
- 2. Remove the *[cover](#page-10-0)*.
- 3. Remove the *[front bezel](#page-12-0)*.
- 4. Remove the data cable(1) and power cable(2) from the back of the optical drive.

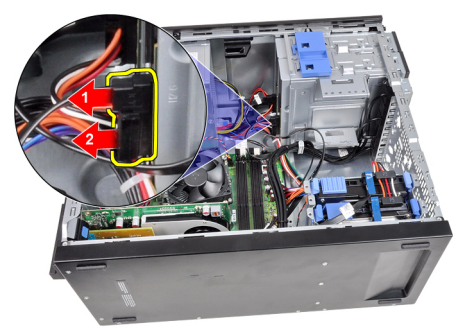

5. Slide down the optical drive latch and then push the optical drive from the back toward the front of the computer.

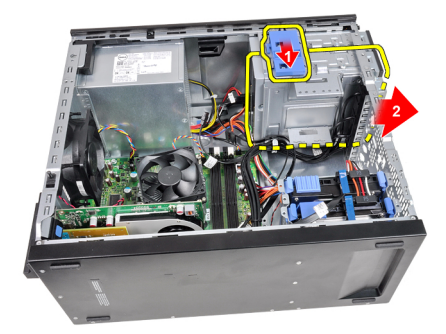

<span id="page-19-0"></span>6. Repeat steps 4 and 5 to remove the second optical drive (if available).

#### Installing The Optical Drive

- 1. Slide up the optical drive latch and then push the optical drive from the front toward the back of the computer.
- 2. Connect the data cable and power cable to the back of the optical drive.
- 3. Install the *[front bezel](#page-13-0)*.
- 4. Install the [cover](#page-10-0).
- 5. Follow the procedures in [After Working Inside Your Computer](#page-8-0).

# <span id="page-20-0"></span>Hard Drive 6

#### Removing the Hard Drive

- 1. Follow the procedures in *[Before Working Inside Your Computer](#page-6-0).*
- 2. Remove the *[cover](#page-10-0)*.
- 3. Remove the data cable(1) and power cable(2) from the back of the hard drive.

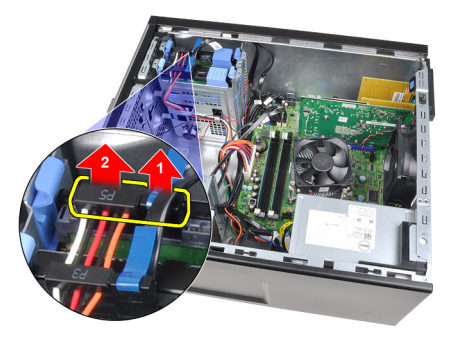

4. Press both blue securing-bracket tabs inward and lift the hard drive bracket out of the bay.

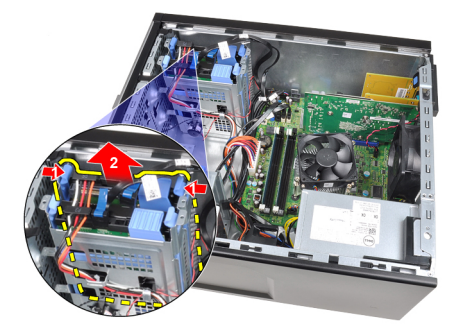

5. Flex the hard drive bracket and then remove the hard drive from the bracket.

<span id="page-21-0"></span>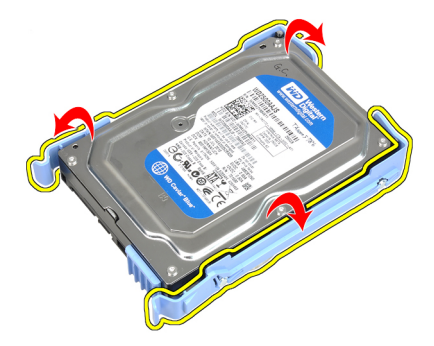

6. Repeat the above steps for the second hard drive, if available.

#### Installing The Hard Drive

- 1. Flex the hard drive bracket and then insert the hard drive into the bracket.
- 2. Press both blue securing-bracket tabs inward and slide the hard drive bracket into the bay in the chassis.
- 3. Connect the data cable and power cable to the back of the hard drive.
- 4. Install the [cover](#page-10-0).
- 5. Follow the procedures in [After Working Inside Your Computer](#page-8-0).

### <span id="page-22-0"></span>**Memory**

#### Removing the Memory

- 1. Follow the procedures in [Before Working Inside Your Computer](#page-6-0).
- 2. Remove the *[cover](#page-10-0)*.
- **3.** Press down on the memory retaining tabs on each side of the memory modules.

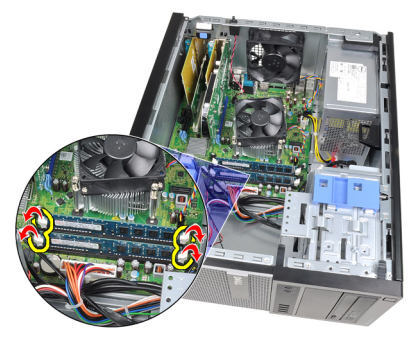

4. Lift the memory modules out of the connectors on the system board.

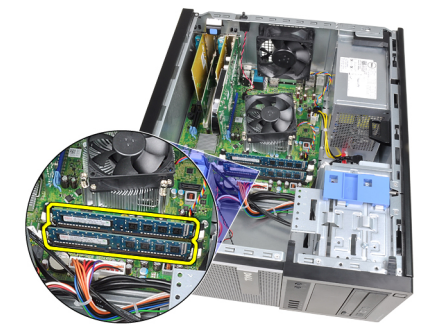

#### <span id="page-23-0"></span>Installing the Memory

- 1. Insert the memory modules into the connectors on the system board. Install the memory in the order of  $A1 > B1 > A2 > B2$ .
- 2. Press down on the memory modules until the release tabs spring back to secure them in place.
- 3. Install the [cover](#page-10-0).
- 4. Follow the procedures in [After Working Inside Your Computer](#page-8-0).

### <span id="page-24-0"></span>**สวิตชนิรภัยสำหรับเครื่อง** 8

### Removing The Intrusion Switch

- 1. Follow the procedures in [Before Working Inside Your Computer](#page-6-0).
- 2. Remove the *[cover](#page-10-0)*.
- 3. Disconnect the intrusion cable from system board.

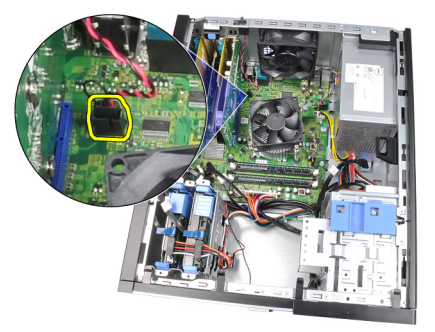

4. Slide the intrusion switch toward the chassis bottom and remove it from the chassis.

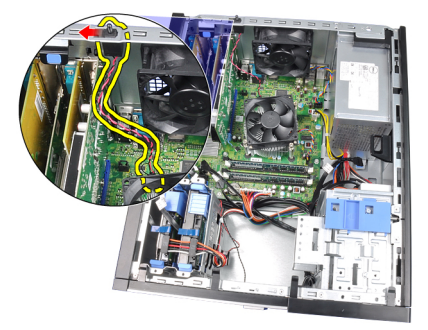

#### <span id="page-25-0"></span>Installing the Intrusion Switch

- 1. Insert the Intrusion Switch into the chassis rear and slide it toward the chassis top to secure it.
- 2. Connect the intrusion cable to the system board.
- 3. Install the [cover](#page-10-0).
- 4. Follow the procedures in [After Working Inside Your Computer](#page-8-0).

### <span id="page-26-0"></span>Speaker 9

#### Removing The Internal Speaker

- 1. Follow the procedures in *[Before Working Inside Your Computer](#page-6-0).*
- 2. Remove the *[cover](#page-10-0)*.
- 3. Disconnect the speaker cable from the system board.

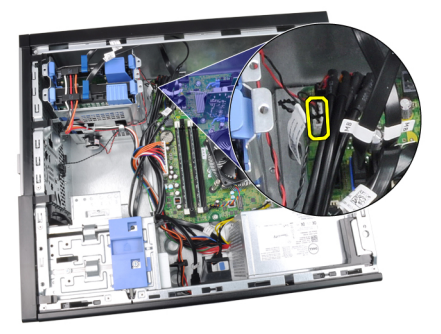

4. Unthread the internal speaker cable from the chassis clip.

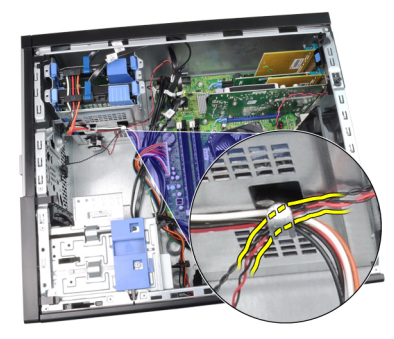

5. Press down the speaker-securing tab and slide the speaker upwards to remove.

<span id="page-27-0"></span>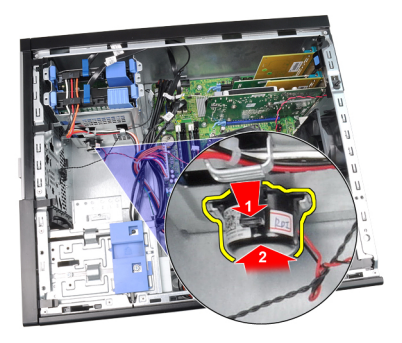

#### Installing the Internal Speaker

- 1. Press the speaker-securing tab and slide the speaker downward to secure it.
- 2. Thread the internal speaker cable into the chassis clip.
- 3. Connect the speaker cable to the system board.
- 4. Install the [cover](#page-10-0).
- 5. Follow the procedures in [After Working Inside Your Computer](#page-8-0).

## <span id="page-28-0"></span>Heat Sink 10

#### Removing the Heat Sink and Processor

- 1. Follow the procedures in *[Before Working Inside Your Computer](#page-6-0).*
- 2. Remove the [cover](#page-10-0).
- 3. Disconnect the heat sink/fan assembly cable from the system board.

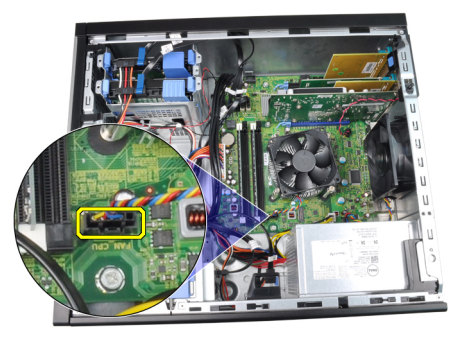

4. Use a Phillips screwdriver to loosen the captive screws securing the heat sink/fan assembly to the system board.

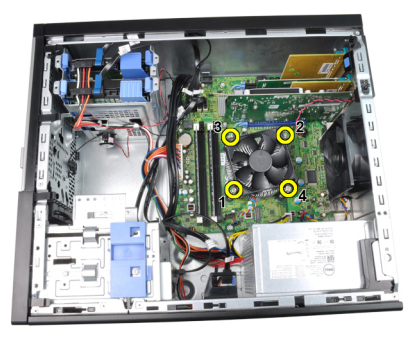

5. Lift the heat sink/fan assembly upward gently, and remove it from the system. Lay the assembly with the fan facing downward, and with the thermal grease facing upward.

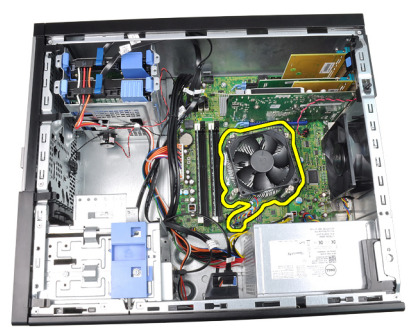

6. Press the release lever down and then move it outward to release it from the retention hook that secures it.

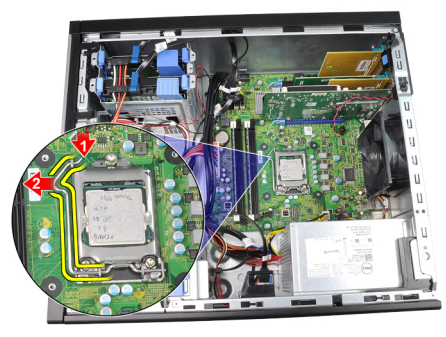

7. Lift the processor cover.

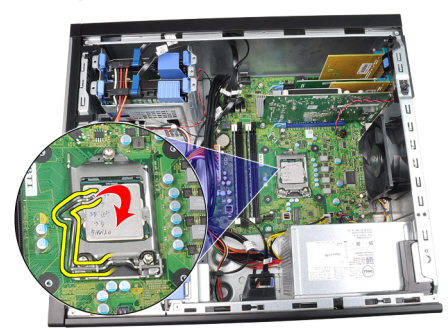

8. Lift the processor to remove it from the socket and place it in antistatic packaging.

<span id="page-30-0"></span>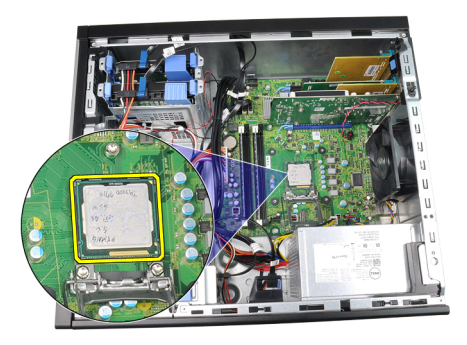

#### Installing the Heat Sink and Processor

- 1. Insert the processor into the processor socket. Ensure the processor is properly seated.
- 2. Gently lower the processor cover.
- 3. Press the release lever down and then move it inward to secure it with the retention hook.
- 4. Place the heat sink/fan assembly into the chassis.
- 5. Use a Phillips screwdriver to tighten the captive screws securing the heat sink/fan assembly to the system board.
- 6. Connect the heat sink/fan assembly cable to the system board.
- 7. Install the [cover](#page-10-0).
- 8. Follow the procedures in [After Working Inside Your Computer](#page-8-0).

## <span id="page-32-0"></span>Coin-Cell Battery 11

### Removing The Coin-Cell Battery

- 1. Follow the procedures in [Before Working Inside Your Computer](#page-6-0).
- 2. Remove the *[cover](#page-10-0)*.
- 3. Carefully press the release latch away from the battery to allow the battery to pop up from the socket.

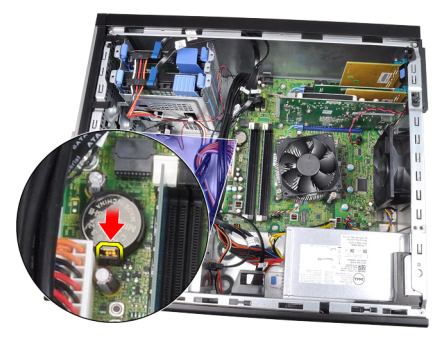

4. Lift the coin-cell battery out of the computer.

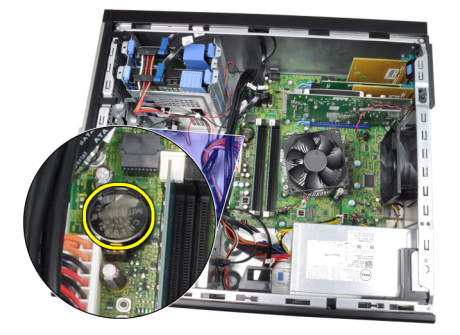

#### <span id="page-33-0"></span>Installing The Coin-Cell Battery

- 1. Place the coin-cell battery into the slot on the system board.
- 2. Press the coin-cell battery downward until the release latch springs back into place and secures it.
- 3. Install the [cover](#page-10-0).
- 4. Follow the procedures in [After Working Inside Your Computer](#page-8-0).

# <span id="page-34-0"></span>Power Switch Cable 12

#### Removing the Power Switch Cable

- 1. Follow the procedures in *[Before Working Inside Your Computer](#page-6-0).*
- 2. Remove the *[cover](#page-10-0)*.
- 3. Remove the *[front bezel](#page-12-0)*.
- 4. Remove the *[optical drive](#page-19-0)*.
- 5. Disconnect the power switch cable from the system board.

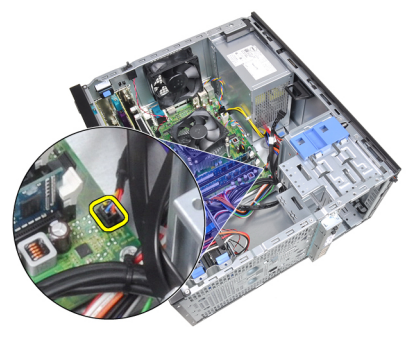

6. Unthread the power switch cable from the chassis clips.

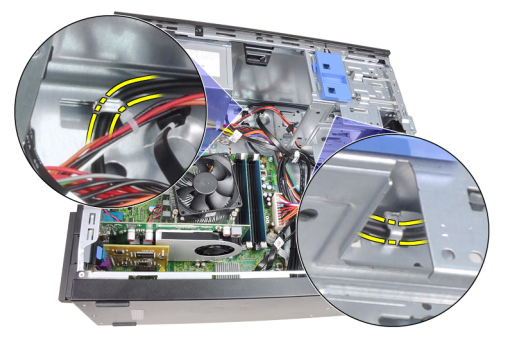

7. Unthread the power switch cable from the chassis clip.

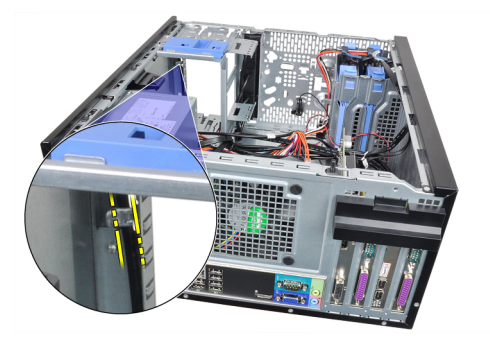

8. Gently pry the power switch cable free.

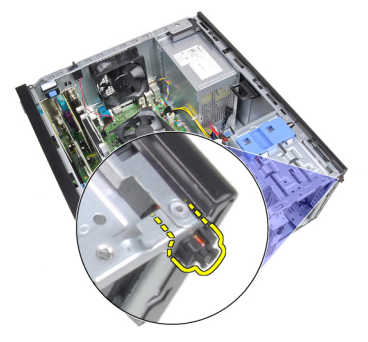

9. Slide the power switch cable out through the front of the computer.

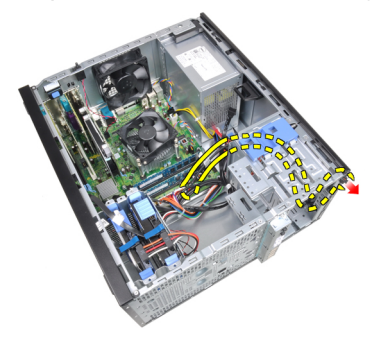
#### Installing the Power Switch Cable

- 1. Slide the power switch cable in through the front of the computer.
- 2. Secure the power switch cable to the chassis.
- 3. Thread the power switch cable into the chassis clips.
- 4. Connect the power switch cable to the system board.
- 5. Install the *[optical drive](#page-19-0)*.
- 6. Install the *[front bezel](#page-13-0)*.
- 7. Install the [cover](#page-10-0).
- 8. Follow the procedures in [After Working Inside Your Computer](#page-8-0).

# Front Thermal Sensor 13

### Removing the Front Thermal Sensor

- 1. Follow the procedures in *[Before Working Inside Your Computer](#page-6-0).*
- 2. Remove the *[cover](#page-10-0)*.
- 3. Disconnect the thermal sensor cable from the system board.

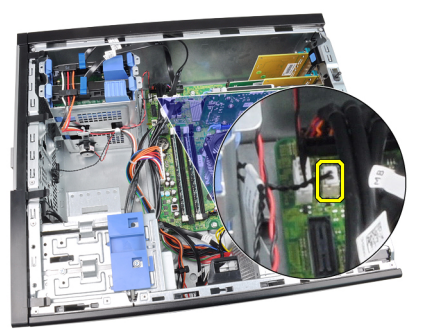

4. Unthread the thermal sensor cable from the chassis clip.

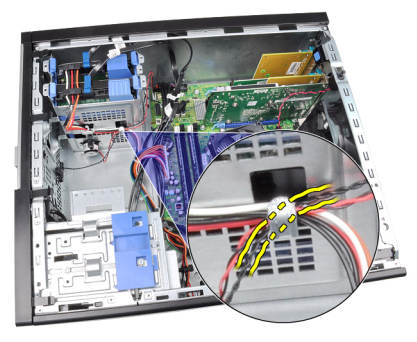

5. Gently pry the thermal sensor away from the chassis front and remove.

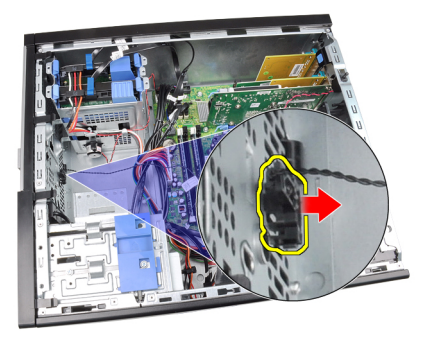

### Installing the Front Thermal Sensor

- 1. Gently secure the thermal sensor to the chassis front.
- 2. Thread the thermal sensor cable into the chassis clips.
- 3. Connect the thermal sensor cable to the system board.
- 4. Install the [cover](#page-10-0).
- 5. Follow the procedures in [After Working Inside Your Computer](#page-8-0).

## Chassis Fan 14

### Removing The Chassis Fan

- 1. Follow the procedures in [Before Working Inside Your Computer](#page-6-0).
- 2. Remove the *[cover](#page-10-0)*.
- 3. Disconnect the chassis fan cable from the system board.

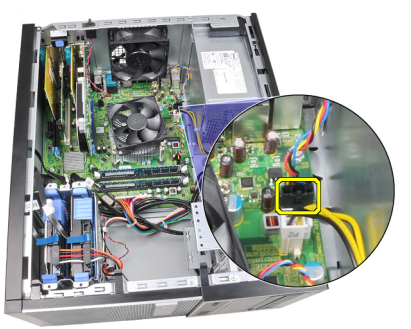

4. Pry and remove the system fan away from the four grommets securing it to the back of the computer.

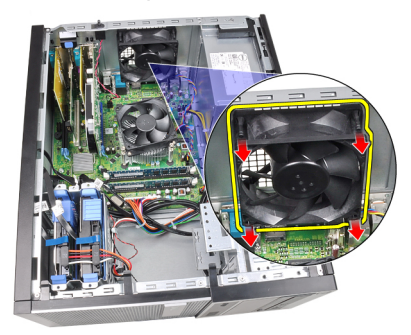

#### Installing the Chassis Fan

- 1. Place the chassis fan in the chassis.
- 2. Pass the four grommets through the chassis and slide outward along the groove to secure in place.
- 3. Connect the fan cable to the system board.
- 4. Install the [cover](#page-10-0).
- 5. Follow the procedures in [After Working Inside Your Computer](#page-8-0).

# Input/Output Panel 15

### Removing the Input/Output Panel

- 1. Follow the procedures in *[Before Working Inside Your Computer](#page-6-0).*
- 2. Remove the *[cover](#page-10-0)*.
- 3. Remove the *[front bezel](#page-12-0)*.
- 4. Disconnect the Input/Output Panel and FlyWire cable from the system board.

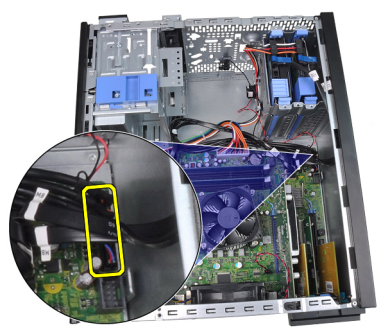

5. Unthread the Input/Output Panel and FlyWire cable from the clip on the computer.

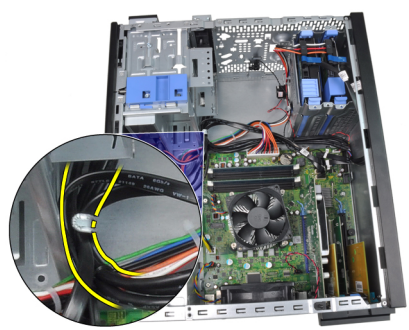

6. Remove the screw that secures the Input/Output panel to the computer.

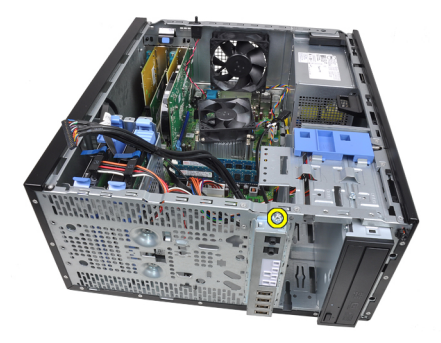

7. Slide the Input/Output panel towards the left of the computer to release it.

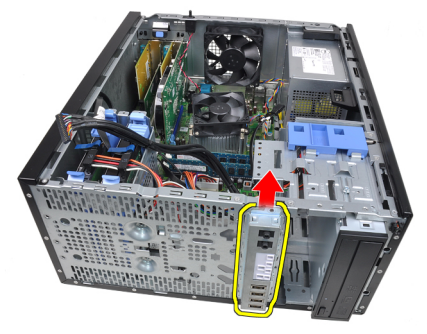

8. Remove the Input/Output panel by routing the cable through the front of the computer.

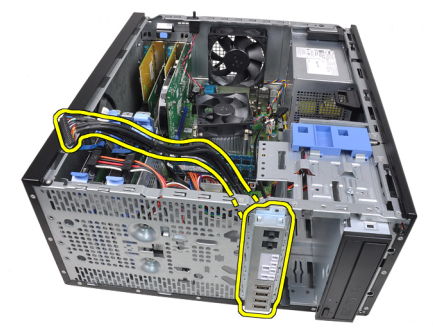

#### Installing the Input/Output Panel

- 1. Insert the Input/Output panel into the slot on the chassis front.
- 2. Slide the Input/Output panel towards the right of the computer to secure to the chassis.
- 3. Use a Phillips screwdriver to tighten the single screw securing the Input/ Output panel to the chassis.
- 4. Thread the Input/Output panel/FlyWire cable into the chassis clip.
- 5. Connect the Input/Output panel/FlyWire cable to the system board.
- 6. Install the *[front bezel](#page-13-0)*.
- 7. Install the [cover](#page-10-0).
- 8. Follow the procedures in [After Working Inside Your Computer](#page-8-0).

# Power Supply 16

### Removing The Power Supply

- 1. Follow the procedures in *[Before Working Inside Your Computer](#page-6-0).*
- 2. Remove the *[cover](#page-10-0)*.
- **3.** Disconnect the power cables connected to the hard drive(s) and optical drive(s).

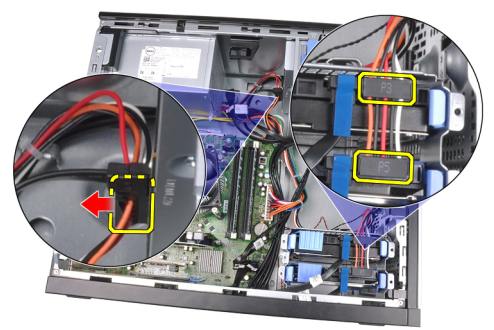

4. Unthread the power cables from the clips in the computer.

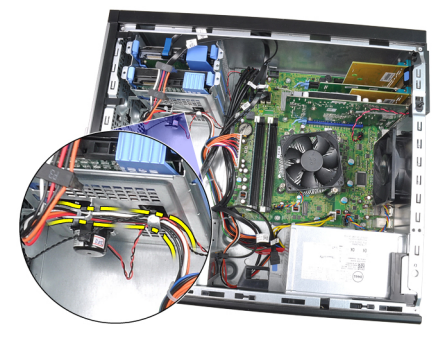

5. Disconnect the 24-pin power cable from the system board.

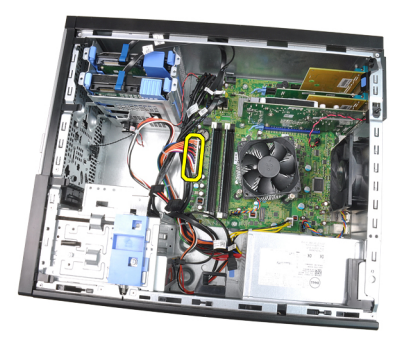

6. Disconnect the 4-pin power cable from the system board.

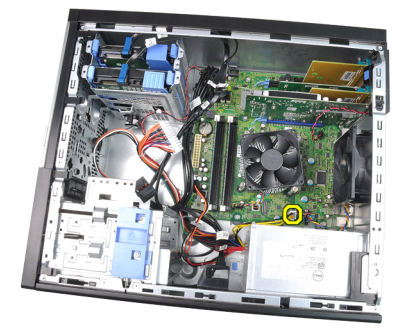

7. Remove the four screws securing the power supply to the back of the computer.

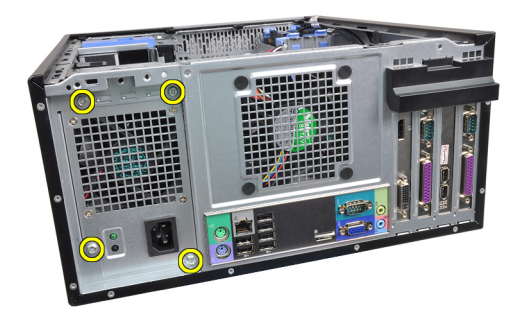

8. Push in on the blue release tab beside the power supply (1), and slide the power supply towards the front of the computer (2).

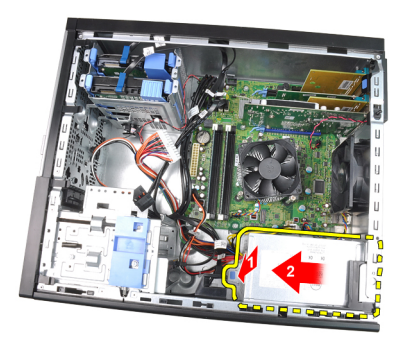

9. Lift the power supply out of the computer.

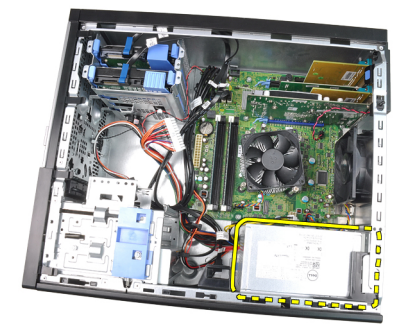

### Installing the Power Supply

- 1. Place the power supply in the chassis and slide towards the back of the computer to secure it.
- 2. Use a Phillips screwdriver to tighten the screws securing the power supply to the back of the computer.
- 3. Connect the 4-pin power cable to the system board.
- 4. Connect the 24-pin power cable to the system board.
- **5.** Thread the power cables into the chassis clips.
- 6. Connect the power cables connected to the hard drives(s) and optical drive(s).
- 7. Install the *[cover](#page-10-0)*.
- 8. Follow the procedures in [After Working Inside Your Computer](#page-8-0).

## System Board 17

### Removing The System Board

- 1. Follow the procedures in *[Before Working Inside Your Computer](#page-6-0).*
- 2. Remove the *[cover](#page-10-0)*.
- 3. Remove the *[front bezel](#page-12-0)*.
- 4. Remove the [expansion card](#page-14-0).
- **5.** Remove the heat sink and processor.
- 6. Disconnect all the cables connected to the system board.

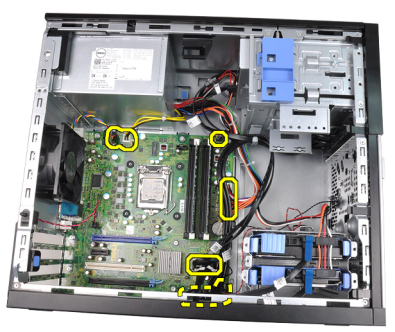

7. Remove the screws that secure the system board to the computer.

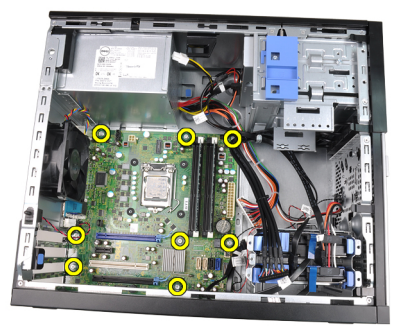

8. Slide the system board towards the front of the computer.

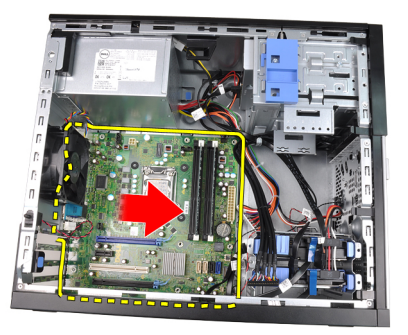

9. Carefully tilt the system board to 45 degrees, and then lift the system board out of the computer.

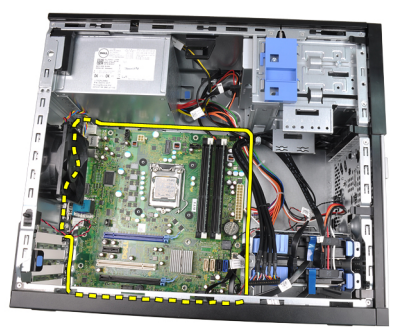

#### Installing the System Board

- 1. Align the system board to the port connectors on the rear of the chassis and place the system board in the chassis.
- 2. Tighten the screws securing the system board to the chassis.
- **3.** Connect the cables to the system board.
- 4. Install the *[heatsink and processor](#page-30-0)*.
- 5. Install the *[expansion card](#page-16-0)*.
- 6. Install the *[front bezel](#page-13-0)*.
- 7. Install the *[cover](#page-10-0)*.
- 8. Follow the procedures in [After Working Inside Your Computer](#page-8-0).

## System Setup 18

### System Setup

This computer offers you the following options:

- Access System Setup by pressing <F2>
- Bring up a one-time boot menu by pressing <F12>

Press <F2> to enter System Setup and make changes to the user-definable settings. If you have trouble entering System Setup using this key, press <F2> when the keyboard LEDs first flash.

### Boot Menu

As with previous OptiPlex platforms, this computer includes a one-time boot menu. This feature gives users a quick and convenient mechanism to bypass the System Setup-defined boot device order and boot directly to a specific device (for example: floppy, CD-ROM, or hard drive).

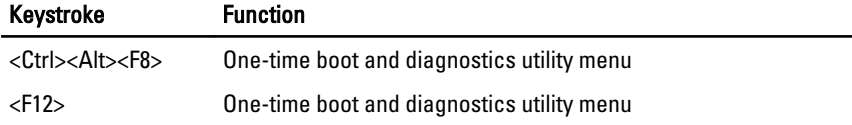

#### Boot Menu Enhancements

The boot menu enhancements introduced on previous platforms are as follows:

- Easier access Although the <Ctrl><Alt><F8> keystroke still exists and can be used to call up the menu, simply press <F12> during system boot to access the menu.
- User prompting Not only is the menu easy to access, but the user is prompted to use the keystroke on the BIOS splash screen (see image below). The keystroke is no longer "hidden" from the user.
- Diagnostics options The boot menu includes two diagnostic options, IDE Drive Diagnostics (90/90 Hard Drive Diagnostics) and Boot to the Utility Partition. The benefit here is that the user does not have to remember the <Ctrl><Alt><D> and <Ctrl><Alt><F10> keystrokes (although they still work).

NOTE: The BIOS features an option to disable either or both of the keystroke  $\mathscr{U}$ prompts under the System Security / Post Hotkeys submenu.

When you enter the <F12> or <Ctrl><Alt><F8> keystroke correctly, the computer beeps. The key sequence invokes the Boot Device Menu that is similar in appearance to the Microsoft boot menu.

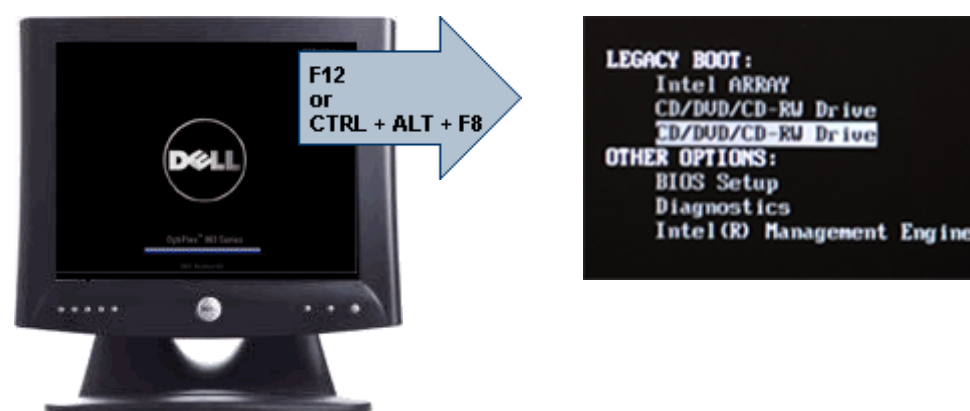

Since the one-time boot menu only affects the current boot, it has the added benefit of not requiring the technician to restore the customer's boot order after completing troubleshooting.

### Timing Key Sequences

The keyboard is not the first device initialized by Setup. As a result, if you press a keystroke too early, you lock out the keyboard. When this happens, a keyboard error message appears on the monitor, and you cannot restart the system with the <Ctrl><Alt><Del> keys.

To avoid this scenario, wait until the keyboard is initialized before pressing the keystroke. There are two ways to know that this has happened:

- The keyboard lights flash.
- The "F2=Setup" prompt appears in the top right-hand corner of the screen during boot.

The second method is good if the monitor is already warmed up. If it is not, the system often passes the window of opportunity before the video signal is visible. If this is the case, rely on the first method—the keyboard lights—to know the keyboard is initialized.

#### Beep Codes and Text Error Messages

The OptiPlex BIOS is capable of displaying error messages in plain English, along with beep codes. If the BIOS determine the previous boot was unsuccessful, it displays an error message similar to the following:

Previous attempts at booting the system have failed at checkpoint . For help resolving this problem, please note this checkpoint and contact Dell Technical Support.

#### **Navigation**

The computer setup can be navigated by either the keyboard or the mouse. Use the following keystrokes to navigate the BIOS screens:

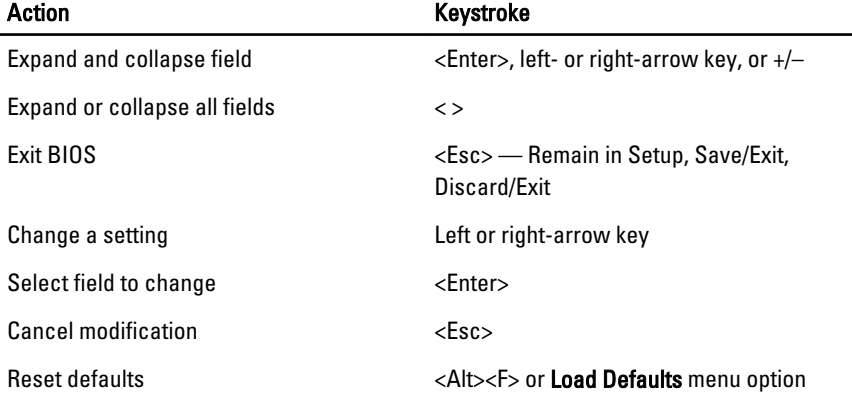

#### System Setup Options

**หมายเหตุ**: Depending on the computer and its installed devices, the items listed in this section may or may not appear.

#### **General**

 $\mathscr{Q}$ 

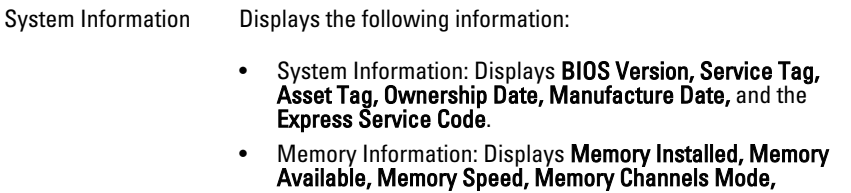

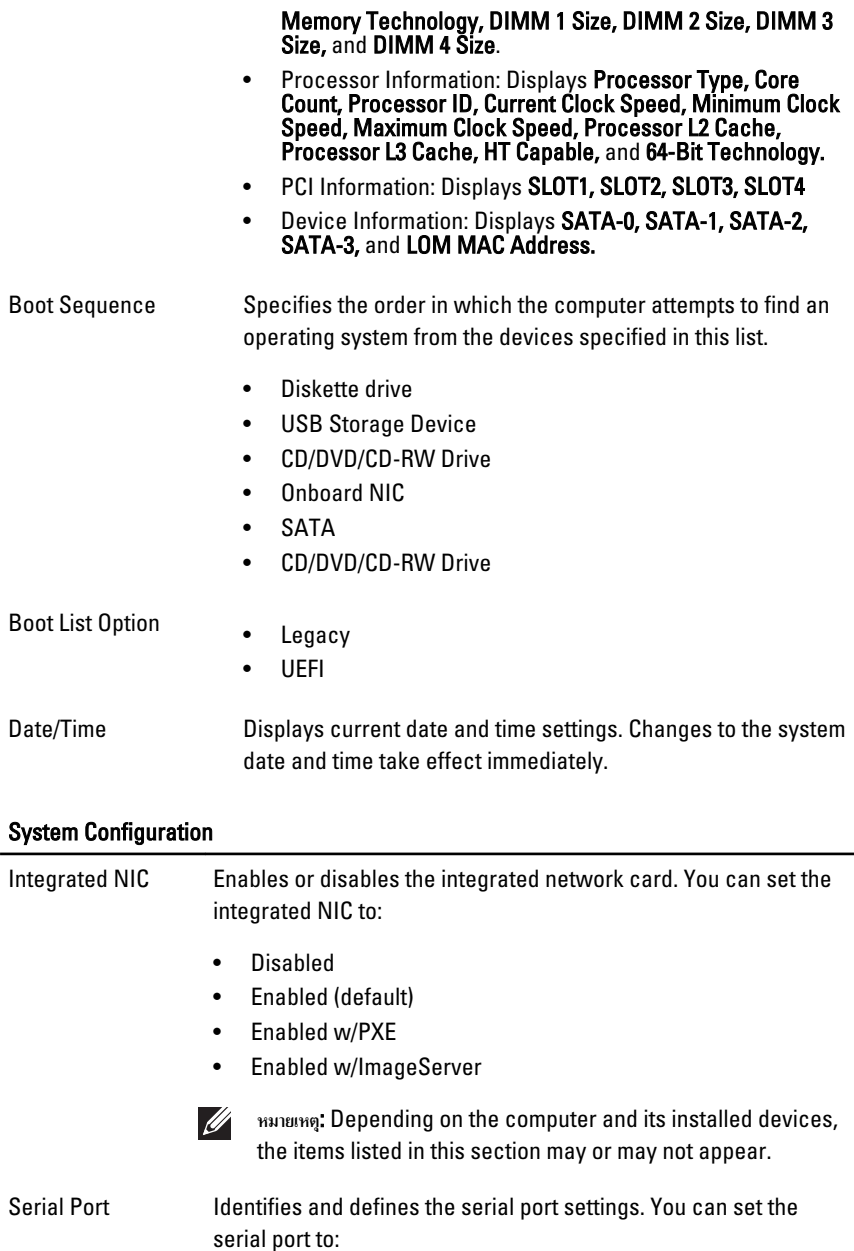

- Disabled
- Auto
- COM1
- COM2
- COM3
- $\bullet$  COM4

 $\mathscr{U}$ **หมายเหตุ**: The operating system may allocate resources even though the setting is disabled.

- SATA Operation Configures the operating mode of the integrated hard drive controller.
	- AHCI = SATA is configured for AHCI mode
	- ATA = SATA is configured for ATA mode
	- RAID ON = SATA is configured to support RAID mode
	- Disabled = The SATA controller is hidden

Drives These fields let you enable or disable various drives on board:

- SATA-0
- SATA-1
- SATA-2
- SATA-3
- Smart Reporting This field controls whether hard drive errors for integrated drives are reported during system startup. This technology is part of the SMART (Self Monitoring Analysis and Reporting Technology) specification. This option is disabled by default.
- USB Configuration This field configures the integrated USB controller. If Boot Support is enabled, the system is allowed to boot any type of USB Mass Storage Devices (HDD, memory key, floppy). USB-aware OS always see USB Mass Storage devices irrespective of this setting, provided the port is enabled.

If USB port is enabled, device attached to this port is enabled and available for OS.

If USB port is disabled, the OS cannot see any device attached to this port.

• Enable USB Controller

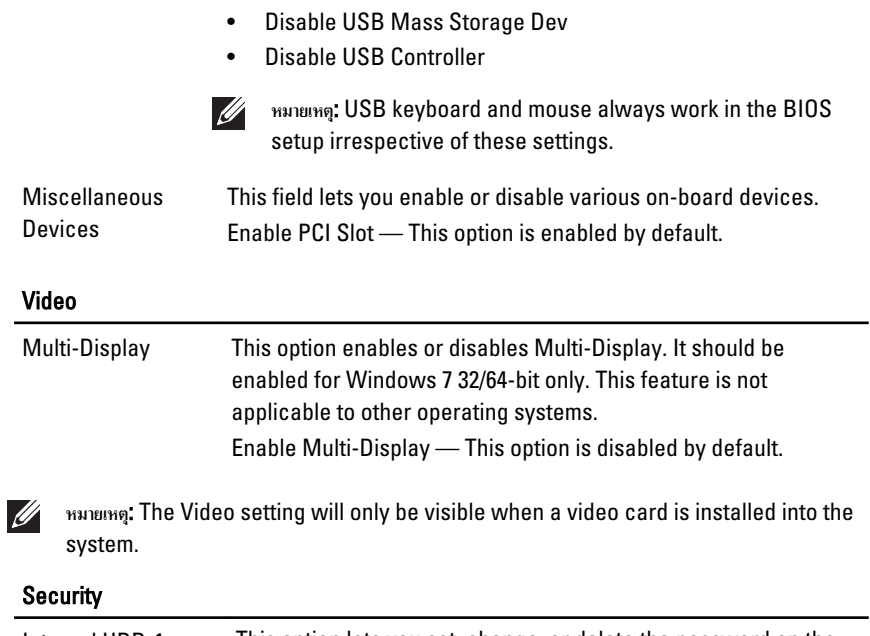

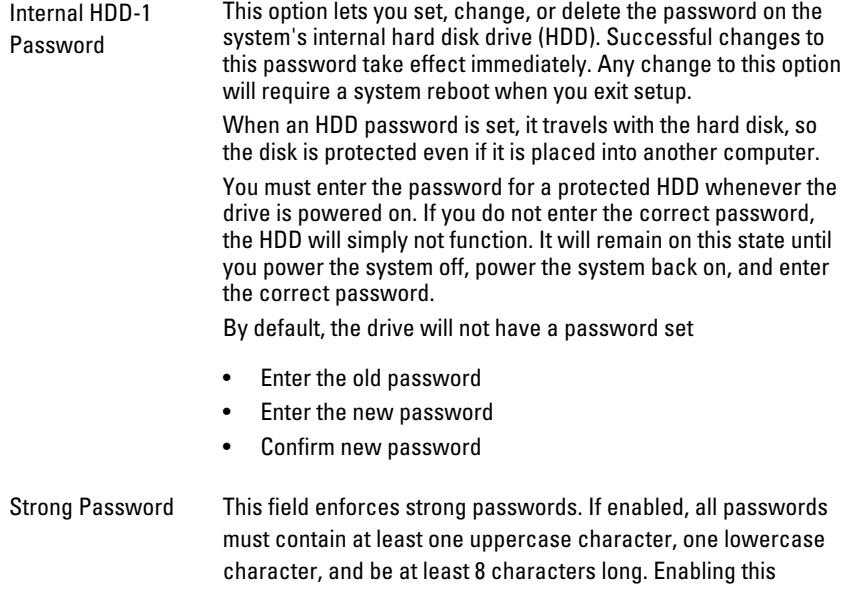

#### Security

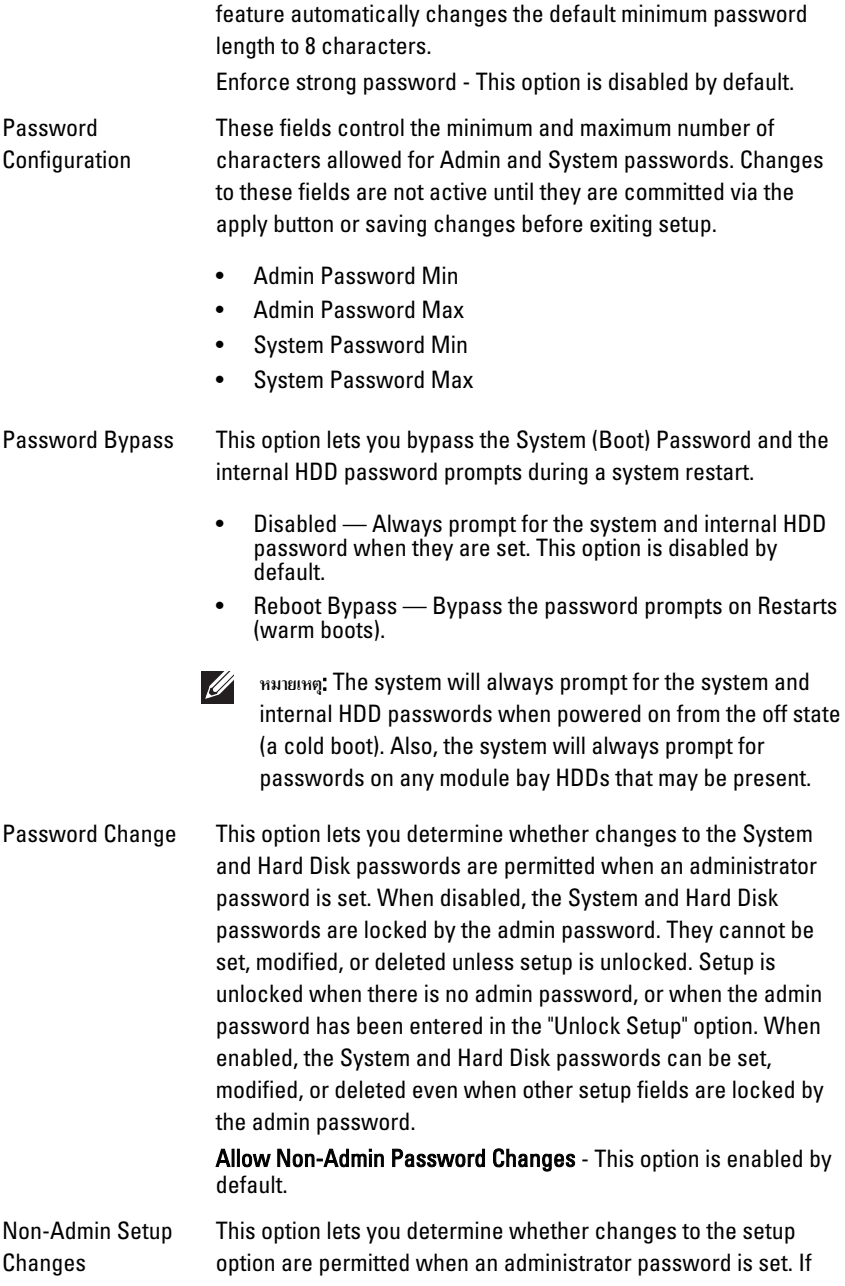

disabled, the setup option is locked by the admin password. It cannot be modified unless setup is locked. Setup is unlocked when there is no admin password, or when the admin password has been entered. When enabled, the device setting can be modified even when other setup options are locked by the admin password.

Allow Wireless Switch Changes - This option is disabled by default.

TPM Security This option lets you control whether the Trusted Platform Module (TPM) in the system is enabled and visible to the operating system. When disabled, the BIOS will not turn on the TPM during POST. The TPM will be non-functional and invisible to the operating system. When enabled, the BIOS will turn on the TPM during POST so that it can be used by the operating system.

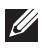

**หมายเหตุ**: Disabling this option does not change any settings you have made to the TPM, nor does it delete or change any information or keys you may have stored here. It simply turns off the TPM so that it cannot be used. When you re-enable this option, the TPM will function exactly as it did before it was disabled.

When the TPM is in the enabled state, you have the ability to control whether the TPM is deactivated and disabled or activated and enabled. It also allows you to clear the ownership information (if any) in the TPM. Physical presence is implied when you make a change to this option. When "Deactivate", the TPM will be deactivated and disabled. It will not run any commands that use the resources of the TPM, nor will it allow any access to stored owner information. When "Activate", the TPM will be enabled and activated. This is the normal operating state for the TPM when you want to use its complete array of capabilities. When "Clear", the BIOS clears the owner information stored in the TPM. Use these settings to restore the TPM to its default state if you lose or forget the owner authentication data.

**TPM Security** - This option is disabled by default.

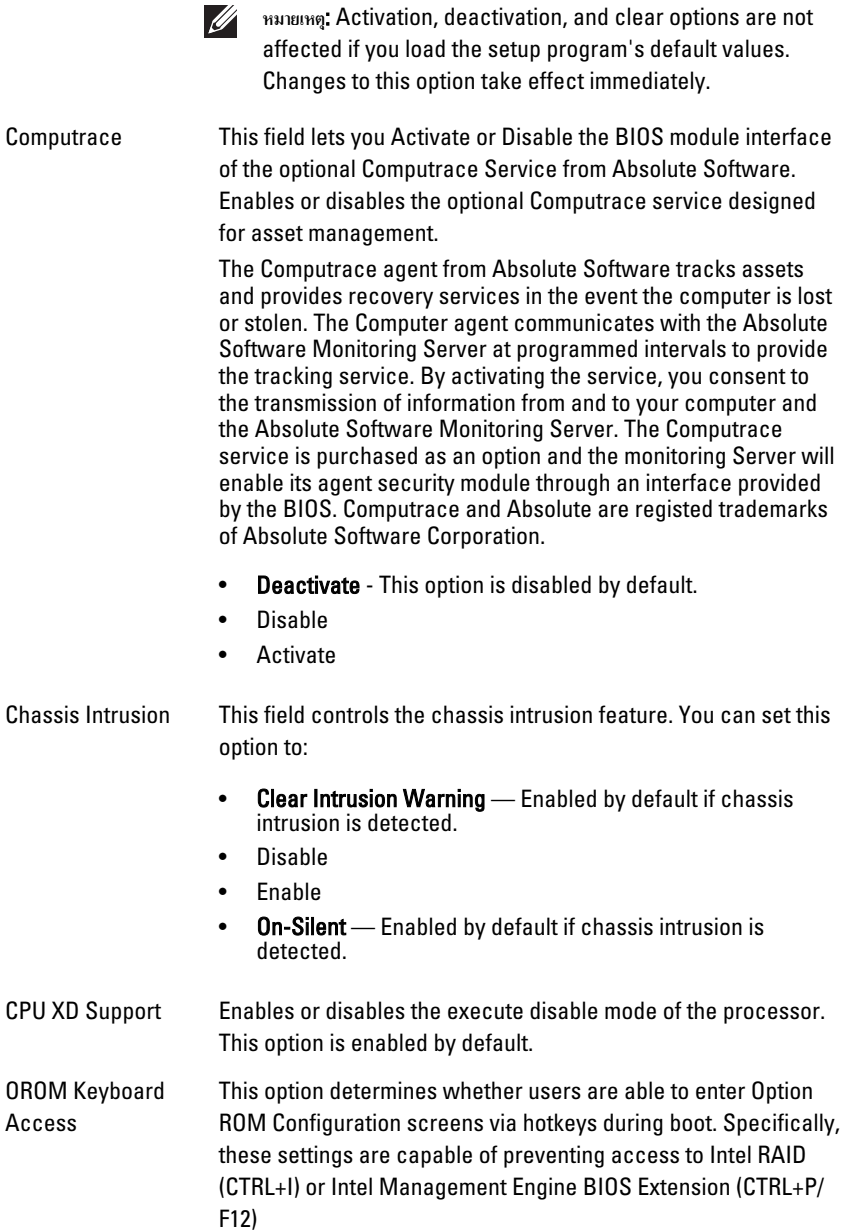

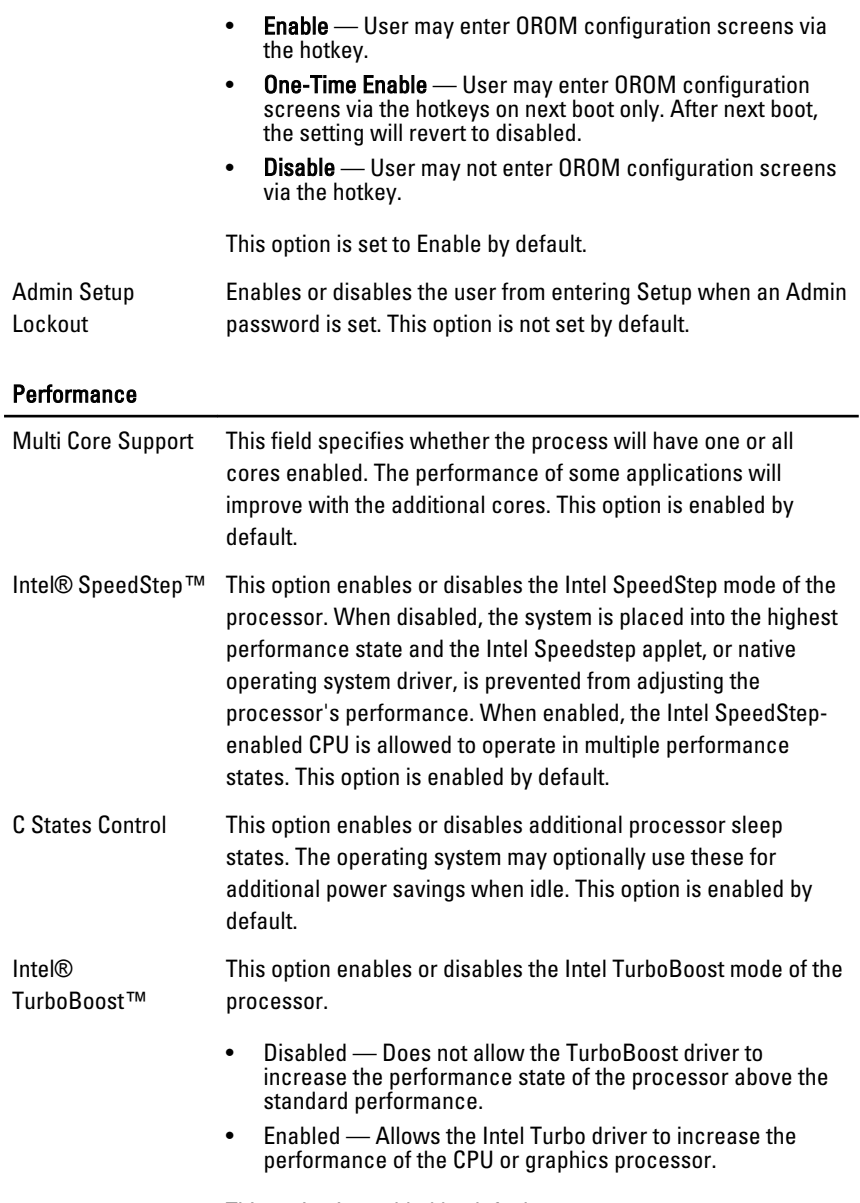

This option is enabled by default.

#### **Performance**

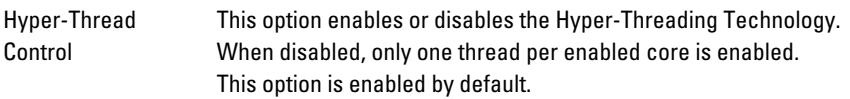

#### Power Management

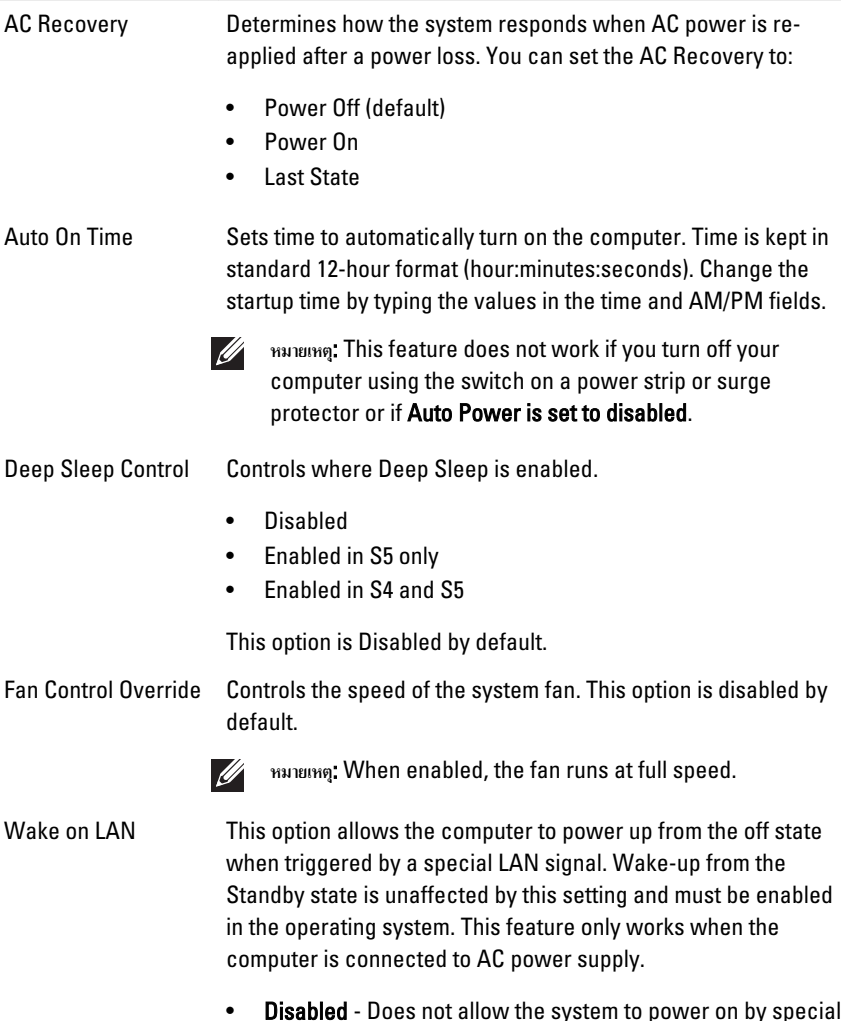

• Disabled - Does not allow the system to power on by special LAN signals when it receives a wake-up signal from the LAN or wireless LAN.

• LAN Only - Allows the system to be powered on by special LAN signals.

This option is Disabled by default.

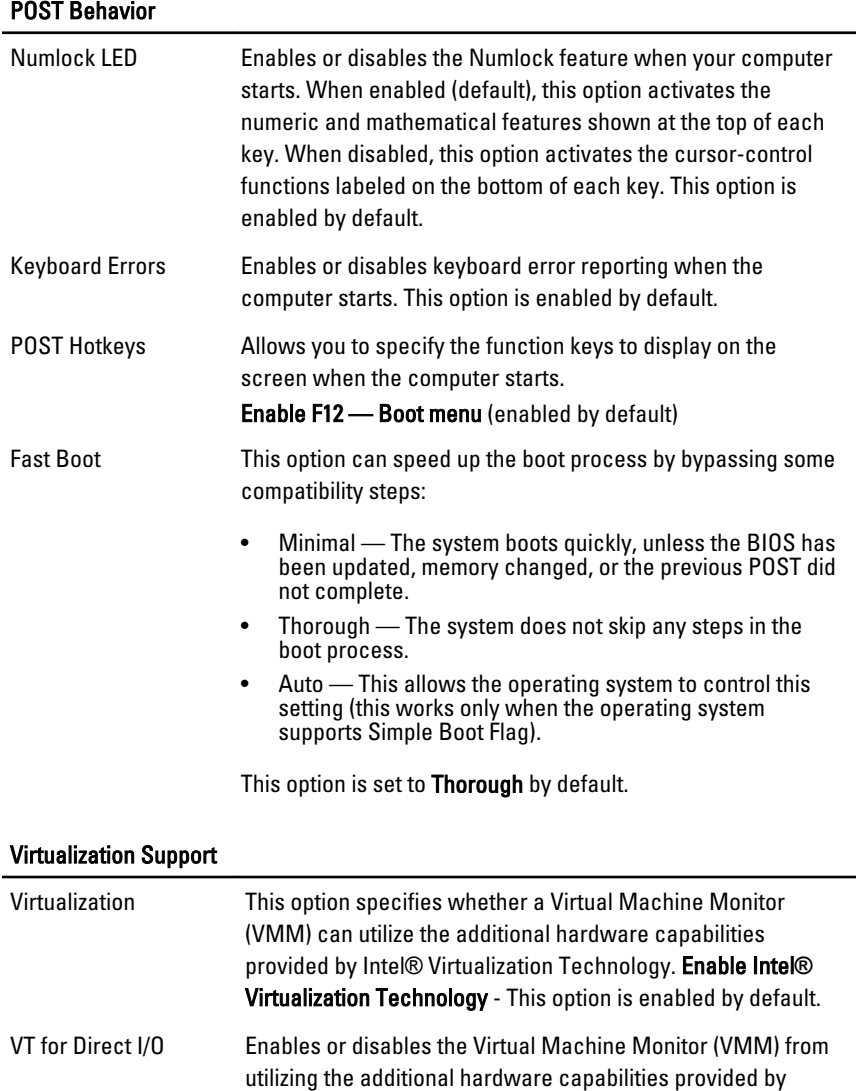

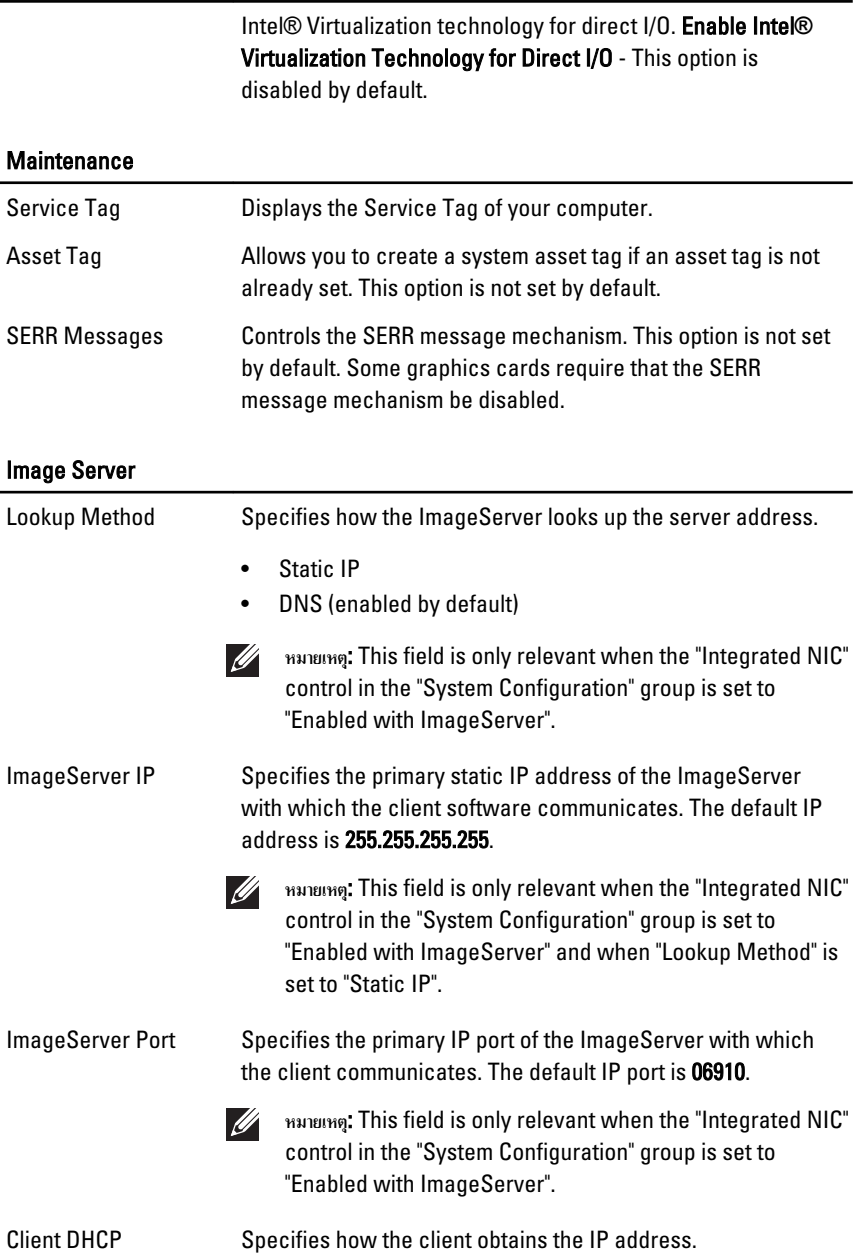

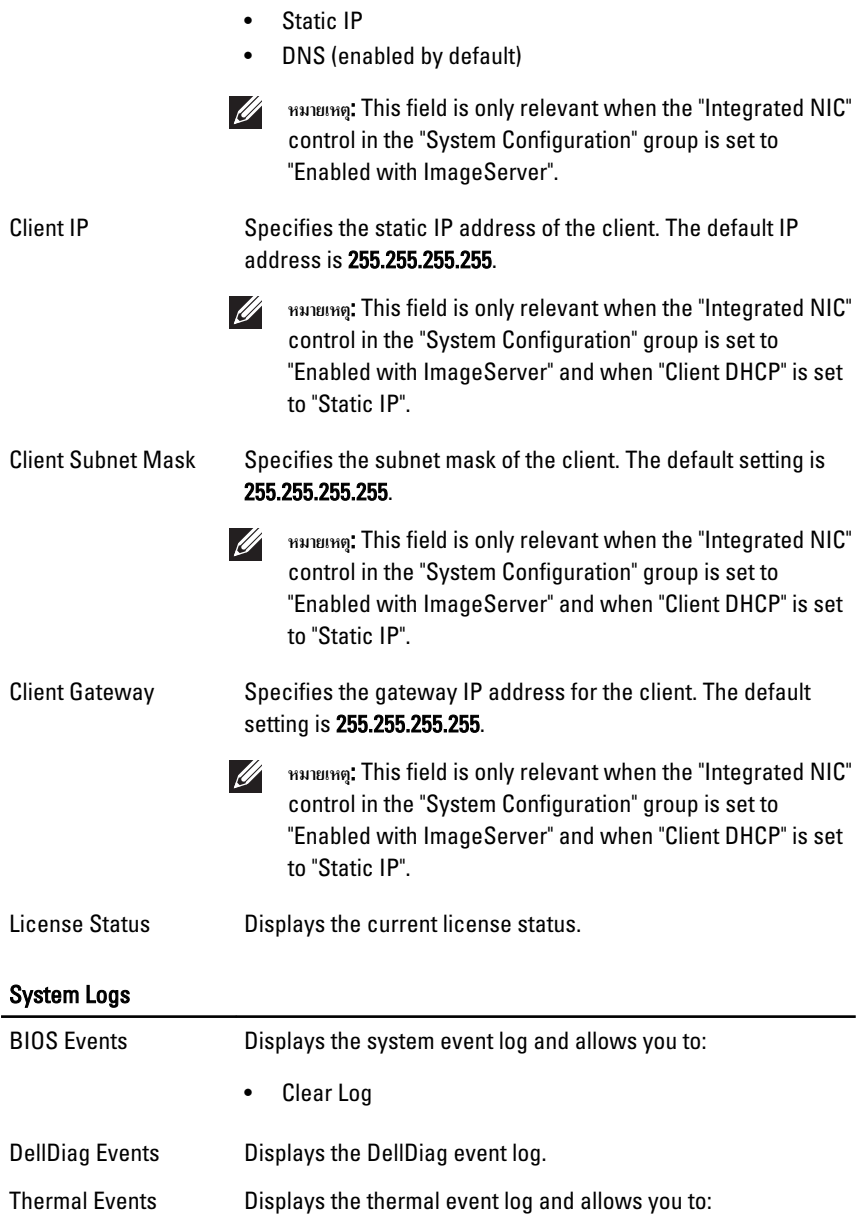

#### System Logs

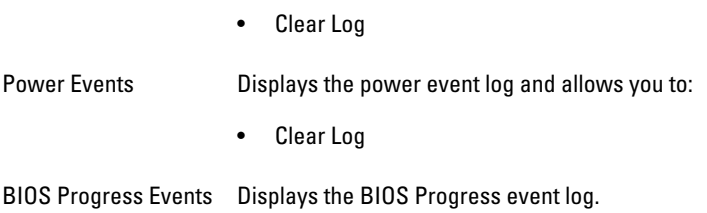

## **การแกไขปญหา** 19

#### Diagnostic LEDs

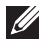

NOTE: The diagnostic LEDs only serve as an indicator of the progress through the POST process. These LEDs do not indicate the problem that caused the POST routine to stop.

The diagnostic LEDs are located on the front of the chassis next to the power button. These diagnostic LEDs are only active and visible during the POST process. Once the operating system starts to load, they turn off and are no longer visible.

The system now includes pre-POST and POST LEDs in an attempt to help pinpointing a possible problem with the system easier and more accurate.

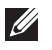

NOTE: The diagnostic lights will blink when the power button is amber or off, and will not blink when it is blue. This has no other significance.

#### Diagnostic Light Patterns

LED

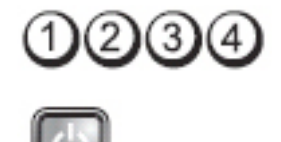

Power Button

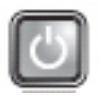

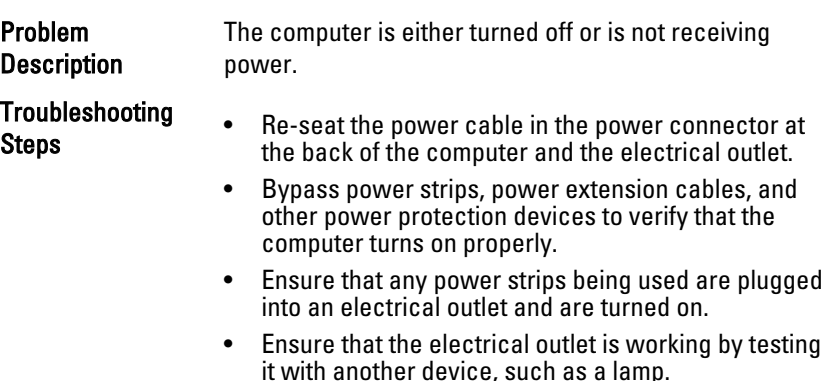

• Ensure that the main power cable and front panel cable are securely connected to the system board.

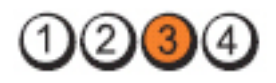

Power Button

LED

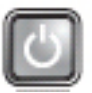

**Problem Description** A possible system board failure has occurred.

Troubleshooting Steps Unplug the computer. Allow one minute for the power to drain. Plug the computer into a working electrical outlet and press the power button.

LED

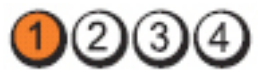

Power Button

Problem **Description** 

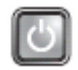

A possible system board, power supply, or peripheral failure has occurred.

- Troubleshooting
- **THOUDIESHOOUTLY •** Power off computer, leaving the computer plugged in.<br>Steps **budden** Press and hold the power supply test button at the Press and hold the power supply test button at the rear of the power supply unit. If the LED next to the switch illuminates, the problem may be with your system board.
	- If the LED next to the switch does not illuminate, disconnect all internal and external peripherals, and press and hold the power supply test button. If it illuminates, there could be a problem with a peripheral.
	- If the LED still does not illuminate, remove the PSU connections from the system board, then press and hold the power supply button. If it illuminates, there could be a problem with the system board.
	- If the LED still does not illuminate, the problem is with the power supply.

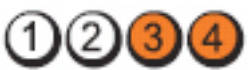

Power Button

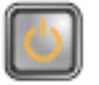

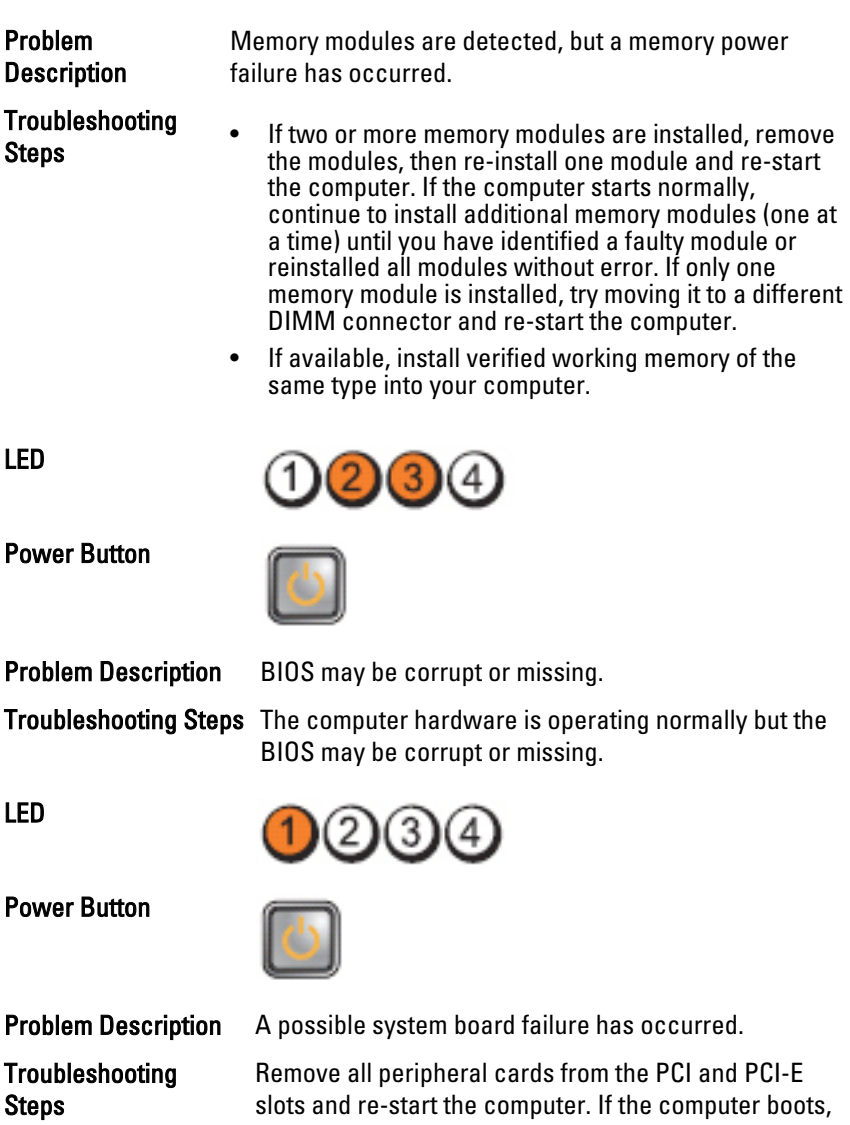

LED

add the peripheral cards back one by one until you find the bad one.

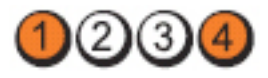

2)(3

Power Button

LED

**Problem Description** Power connector not installed properly.

Troubleshooting Steps Re-seat the 2x2 power connector from the power supply unit.

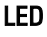

Power Button

Troubleshooting

Steps

LED

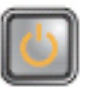

Problem Description Possible peripheral card or system board failure has occurred.

> Remove all peripheral cards from the PCI and PCI-E slots and re-start the computer. If the computer boots, add the peripheral cards back one by one until you find the bad one.

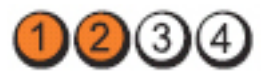

Power Button

Troubleshooting

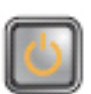

Problem Description A possible system board failure has occurred.

Steps • Disconnect all internal and external peripherals, and re-start the computer. If the computer boots, add the peripheral cards back one by one until you find the bad one.
If the problem persists, the system board is faulty.

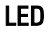

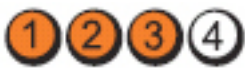

Power Button

**Problem Description** A possible coin cell battery failure has occurred.

Troubleshooting Steps Remove the coin cell battery for one minute, reinstall the battery, and restart.

(3

LED

Power Button

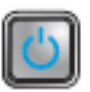

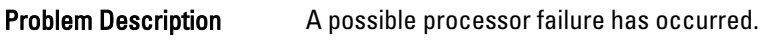

Troubleshooting Steps Re-seat the processor.

LED

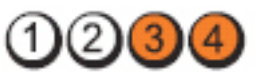

Power Button

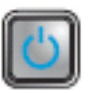

Problem **Description** 

**Troubleshooting** 

Memory modules are detected, but a memory failure has occurred.

**Steps • If two or more memory modules are installed, remove**<br>Steps **blamodules (see your service manual)** then rethe modules (see your service manual), then reinstall one module (see your service manual) and restart the computer. If the computer starts normally, continue to install additional memory modules (one at a time) until you have identified a faulty module or reinstalled all modules without error.

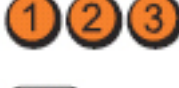

• If available, install working memory of the same type into your computer.

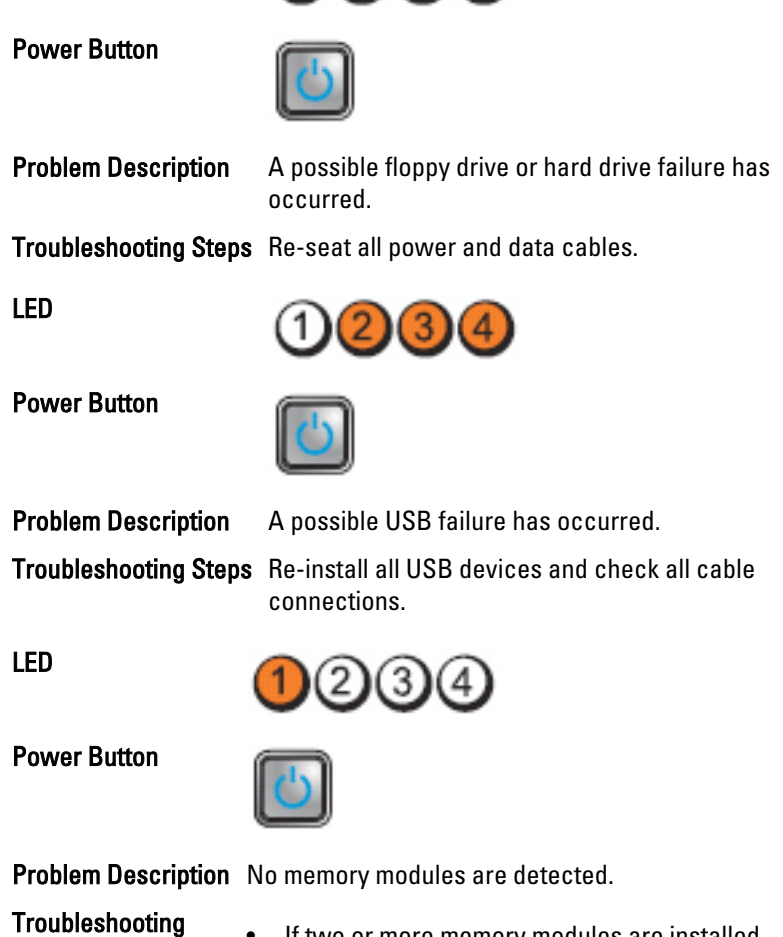

0234

Steps • If two or more memory modules are installed, remove the modules (see your service manual), then reinstall one module (see your service manual) and restart the computer. If the computer starts normally, continue to install additional memory modules (one at a time) until you have identified a faulty module or reinstalled all modules without error.

LED

If available, install working memory of the same type into your computer.

 $(3)$ Power Button

Problem Description Memory modules are detected, but a memory configuration or compatibility error has occurred.

**Troubleshooting Steps** • Ensure that no special requirements for memory module/connector placement exist.

> • Ensure that the memory you are using is supported by your computer.

LED

LED

Power Button

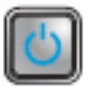

Problem Description A possible expansion card failure has occurred.

Troubleshooting

- **Steps Determine if a conflict exists by removing an Steps**<br>Steps **by a synapsion card (pot a graphics card)** and res expansion card (not a graphics card) and restarting the computer.
	- If the problem persists, reinstall the card you removed, then remove a different card and restart the computer.
	- Repeat this process for each expansion card installed. If the computer starts normally, troubleshoot the last card removed from the computer for resource conflicts.

LED

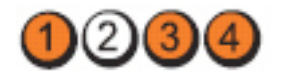

Power Button

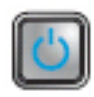

Troubleshooting Steps • Clear CMOS.

**Problem Description** A possible system board resource and/or hardware failure has occurred.

- 
- Disconnect all internal and external peripherals, and restart the computer. If the computer boots, add the peripheral cards back one by one until you find the bad one.
- If the problem persists, the system board / system board component is faulty.

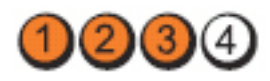

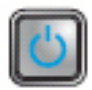

Problem **Description** 

Power Button

Troubleshooting

Some other failure has occurred.

- **Troubleshooding**<br>Steps **by the display of the display/monitor is plugged into a**<br>discrete graphic card discrete graphic card.
	- Ensure that all hard drives and optical drive cables are properly connected to the system board.
	- If there is an error message on the screen identifying a problem with a device (such as the floppy drive or hard drive), check the device to make sure it is functioning properly.
	- If the operating system is attempting to boot from a device (such as the floppy drive or optical drive), check system setup to ensure the boot sequence is correct for the devices installed on your computer.

# Beep Codes

The computer can emit a series of beeps during start-up if the display cannot show errors or problems. These series of beeps, called beep codes, identify various problems. The delay between each beep is 300 ms, the delay between

LED

each set of beeps is 3 sec, and the beep sound lasts 300 ms. After each beep and each set of beeps, the BIOS should detect if the user presses the power button. If so, BIOS will jump out from looping and execute the normal shutdown process and power system.

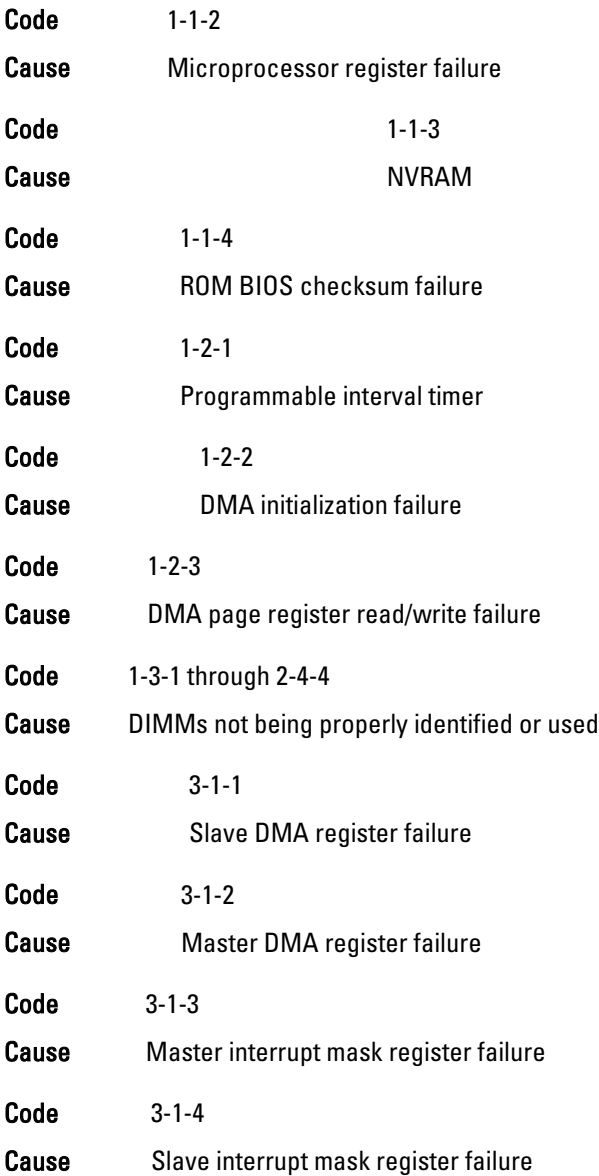

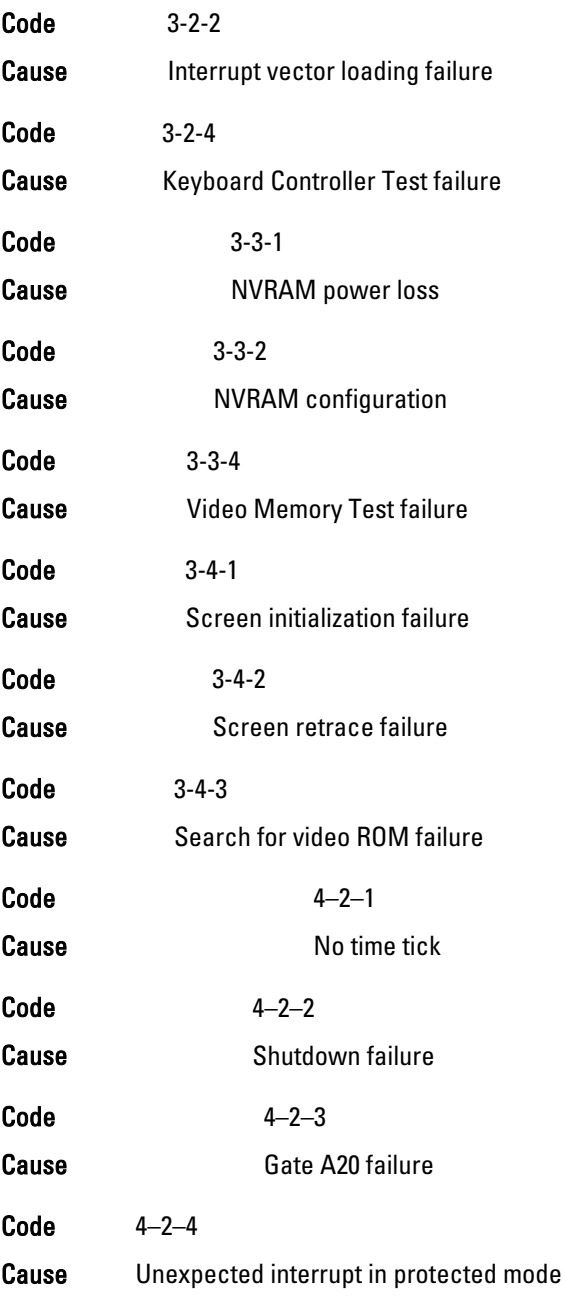

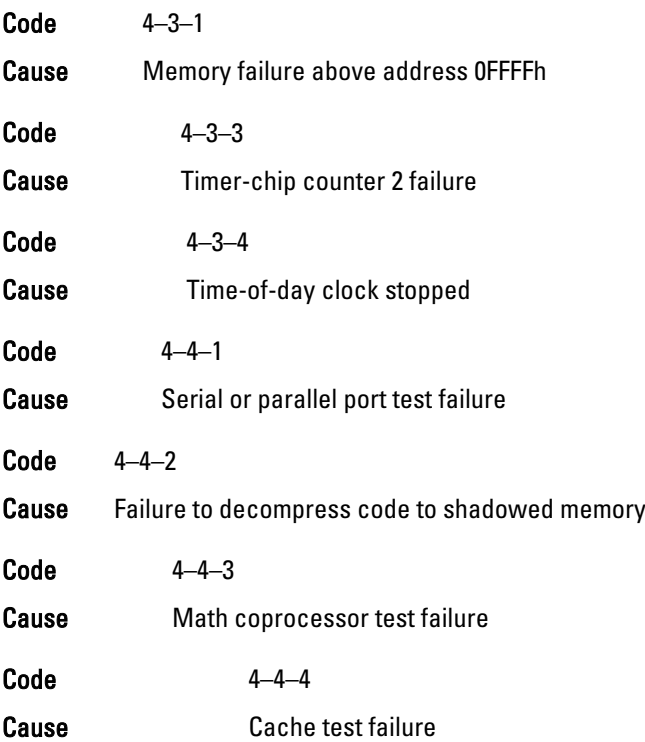

# Error Messages

# Address mark not found

Description The BIOS found a faulty disk sector or could not find a particular disk sector.

## Alert! Previous attempts at booting this system have failed at checkpoint [nnnn]. For help in resolving this problem, please note this checkpoint and contact Dell Technical Support.

Description The computer failed to complete the boot routine three consecutive times for the same error. Contact Dell and report the checkpoint code (nnnn) to the support technician

# Alert! Security override Jumper is installed.

Description The MFG\_MODE jumper has been set and AMT Management features are disabled until it is removed.

#### Attachment failed to respond

**Description** The floppy or hard drive controller cannot send data to the associated drive.

#### Bad command or file name

**Description** Ensure that you have spelled the command correctly, put spaces in the proper place, and used the correct pathname.

#### Bad error-correction code (ECC) on disk read

Description The floppy or hard drive controller detected an uncorrectable read error.

#### Controller has failed

**Description** The hard drive or the associated controller is defective.

#### Data error

**Description** The floppy or hard drive cannot read the data. For the Windows operating system, run the chkdsk utility to check the file structure of the floppy or hard drive. For any other operating system, run the appropriate corresponding utility.

#### Decreasing available memory

**Description** One or more memory modules may be faulty or improperly seated. Re-install the memory modules and, if necessary, replace them.

#### Diskette drive 0 seek failure

**Description** A cable may be loose or the computer configuration information may not match the hardware configuration.

#### Diskette read failure

Description The floppy disk may be defective or a cable may be loose. If the drive access light turns on, try a different disk.

# Diskette subsystem reset failed

**Description** The floppy drive controller may be faulty.

# Gate A20 failure

Description One or more memory modules may be faulty or improperly seated. Reinstall the memory modules and, if necessary, replace them.

# General failure

**Description** The operating system is unable to carry out the command. This message is usually followed by specific information—for example, Printer out of paper. Take the appropriate action to resolve the problem.

# Hard-disk drive configuration error

Description The hard drive failed initialization.

#### Hard-disk drive controller failure

**Description** The hard drive failed initialization.

#### Hard-disk drive failure

Description The hard drive failed initialization.

#### Hard-disk drive read failure

Description The hard drive failed initialization.

# Invalid configuration information-please run SETUP program

**Description** The computer configuration information does not match the hardware configuration.

# Invalid Memory configuration, please populate DIMM1

Description DIMM1 slot does not recognize a memory module. The module should be re-seated or installed.

# Keyboard failure

**Description** A cable or connector may be loose, or the keyboard or keyboard/ mouse controller may be faulty.

# Memory address line failure at address, read value expecting value

Description A memory module may be faulty or improperly seated. Reinstall the memory modules and, if necessary, replace them.

#### Memory allocation error

**Description** The software you are attempting to run is conflicting with the operating system, another program, or a utility.

#### Memory data line failure at address, read value expecting value

Description A memory module may be faulty or improperly seated. Reinstall the memory modules and, if necessary, replace them.

#### Memory double word logic failure at address, read value expecting value

Description A memory module may be faulty or improperly seated. Reinstall the memory modules and, if necessary, replace them.

#### Memory odd/even logic failure at address, read value expecting value

Description A memory module may be faulty or improperly seated. Reinstall the memory modules and, if necessary, replace them

#### Memory write/read failure at address, read value expecting value

Description A memory module may be faulty or improperly seated. Reinstall the memory modules and, if necessary, replace them.

#### Memory size in CMOS invalid

**Description** The amount of memory recorded in the computer configuration information does not match the memory installed in the computer.

#### Memory tests terminated by keystroke

**Description** A keystroke interrupted the memory test.

#### No boot device available

**Description** The computer cannot find the floppy disk or hard drive.

### No boot sector on hard-disk drive

**Description** The computer configuration information in System Setup may be incorrect.

# No timer tick interrupt

**Description** A chip on the system board might be malfunctioning.

# Non-system disk or disk error

**Description** The floppy disk in drive A does not have a bootable operating system installed on it. Either replace the floppy disk with one that has a bootable operating system, or remove the floppy disk from drive A and restart the computer.

# Not a boot diskette

**Description** The operating system is trying to boot to a floppy disk that does not have a bootable operating system installed on it. Insert a bootable floppy disk.

# Plug and play configuration error

**Description** The computer encountered a problem while trying to configure one or more cards.

# Read fault

**Description** The operating system cannot read from the floppy or hard drive, the computer could not find a particular sector on the disk, or the requested sector is defective.

# Requested sector not found

**Description** The operating system cannot read from the floppy or hard drive, the computer could not find a particular sector on the disk, or the requested sector is defective.

# Reset failed

Description The disk re-set operation failed.

#### Sector not found

**Description** The operating system cannot locate a sector on the floppy or hard drive.

## Seek error

**Description** The operating system cannot find a specific track on the floppy disk or hard drive.

#### Shutdown failure

**Description** A chip on the system board might be malfunctioning.

#### Time-of-day clock stopped

**Description** The battery might be dead.

Time-of-day not set-please run the System Setup program

Description The time or date stored in System Setup does not match the computer clock.

#### Timer chip counter 2 failed

**Description** A chip on the system board may be malfunctioning.

#### Unexpected interrupt in protected mode

**Description** The keyboard controller may be malfunctioning or a memory module may be loose.

WARNING: Dell's Disk Monitoring System has detected that drive [0/1] on the [primary/secondary] EIDE controller is operating outside of normal specifications. It is advisable to immediately back up your data and replace your hard drive by calling your support desk or Dell.

**Description** During initial startup, the drive detected possible error conditions. When your computer finishes booting, immediately back up your data and replace your hard drive (for installation procedures, see "Adding and Removing Parts" for your computer type). If no replacement drive is immediately available and the drive is not the only bootable drive, enter System Setup and change the appropriate drive setting to None. Then remove the drive from the computer.

#### Write fault

**Description** The operating system cannot write to the floppy or hard drive.

# Write fault on selected drive

**Description** The operating system cannot write to the floppy or hard drive.

# X:\ is not accessible. The device is not ready

Description The floppy drive cannot read the disk. Insert a floppy disk into the drive and try again.

# **รายละเอียดทางเทคนิค** 20

# Technical Specifications

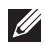

**NOTE:** Offerings may vary by region. For more information regarding the

configuration of your computer, click Start  $\bigodot$  (or Start in Windows XP) Help and Support, and then select the option to view information about your computer.

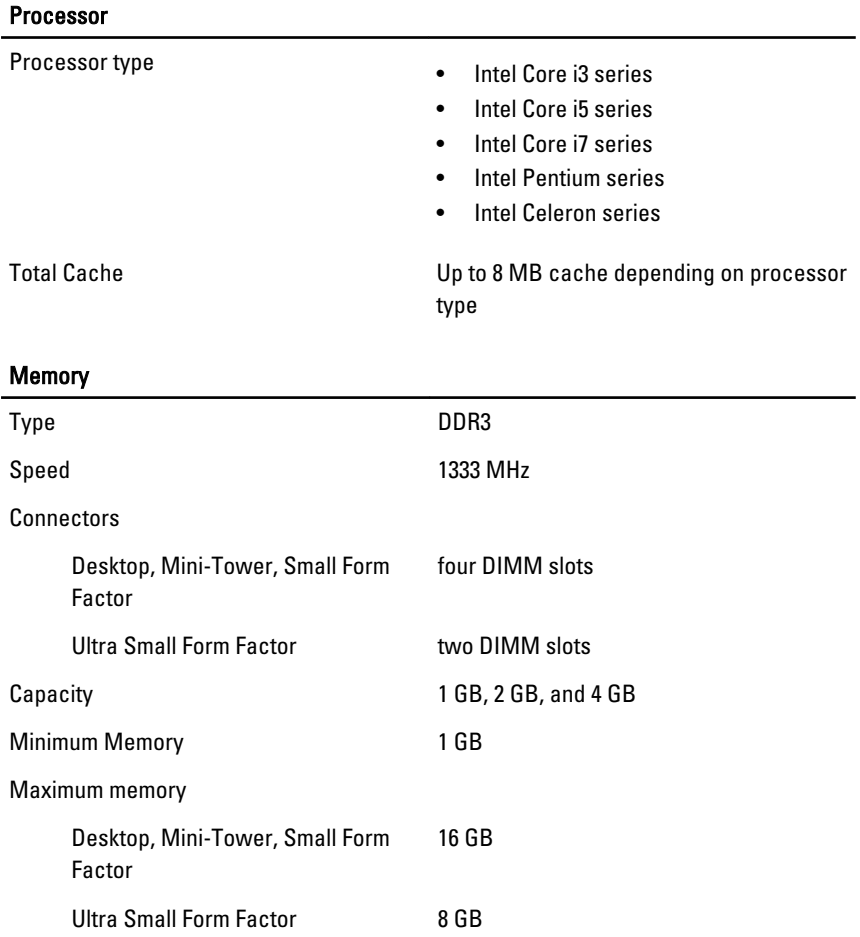

#### Video l,

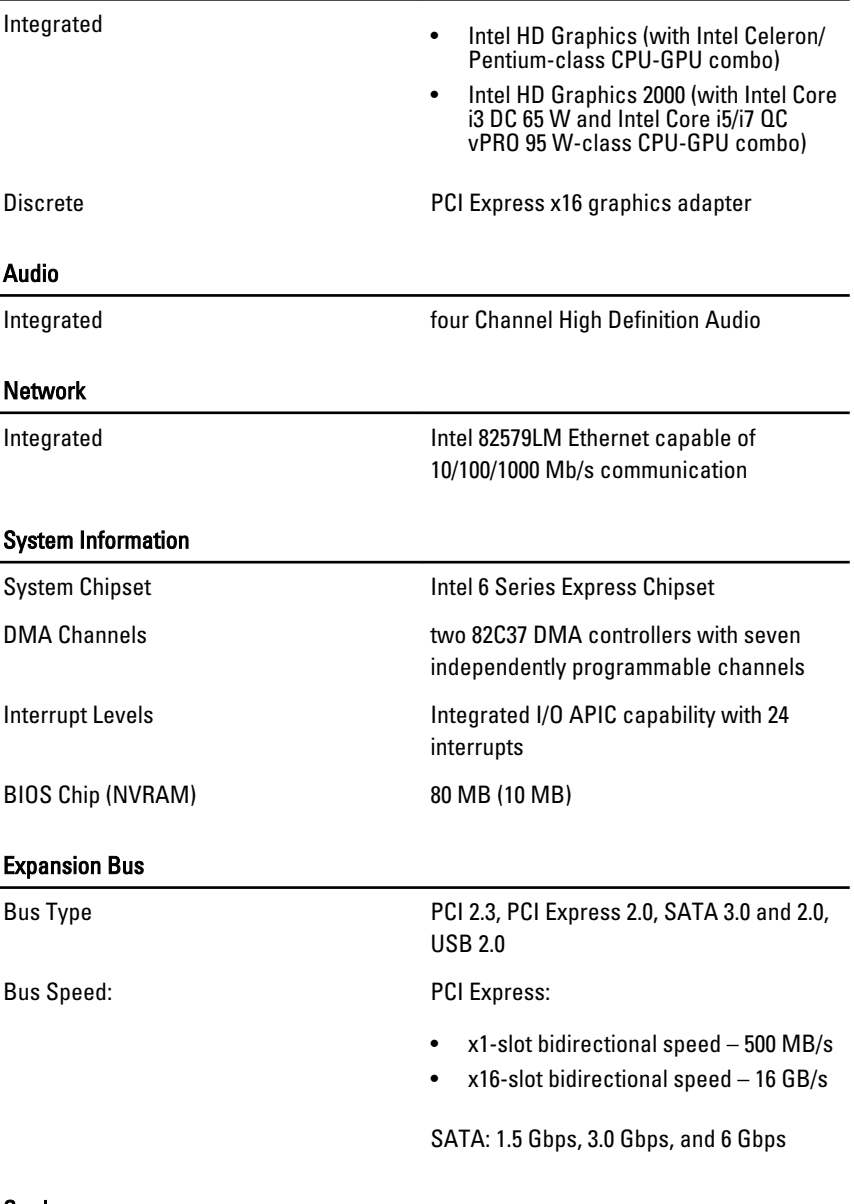

Cards

PCI

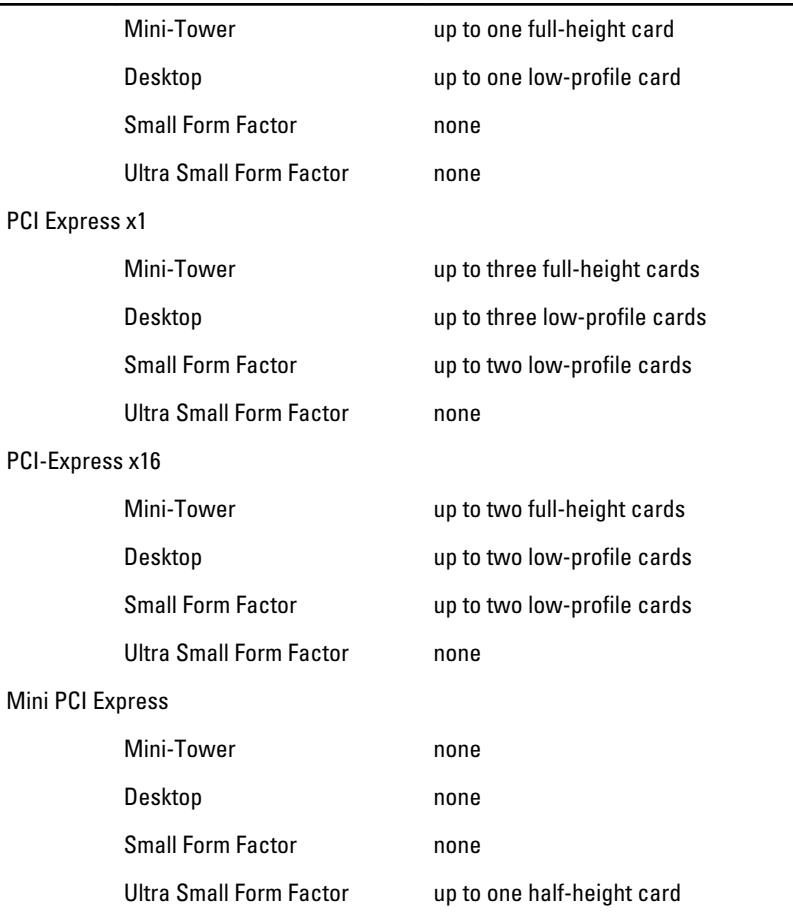

# Drives

Externally Accessible (5.25–inch drive bays)

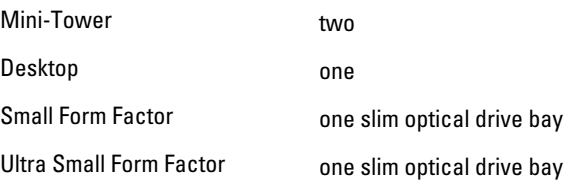

Internally Accessible:

#### Drives

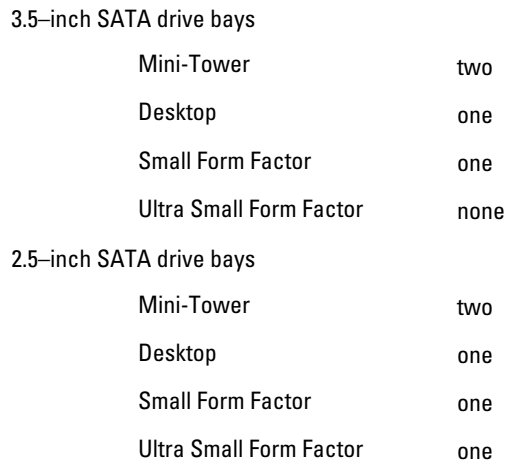

# External Connectors

Audio:

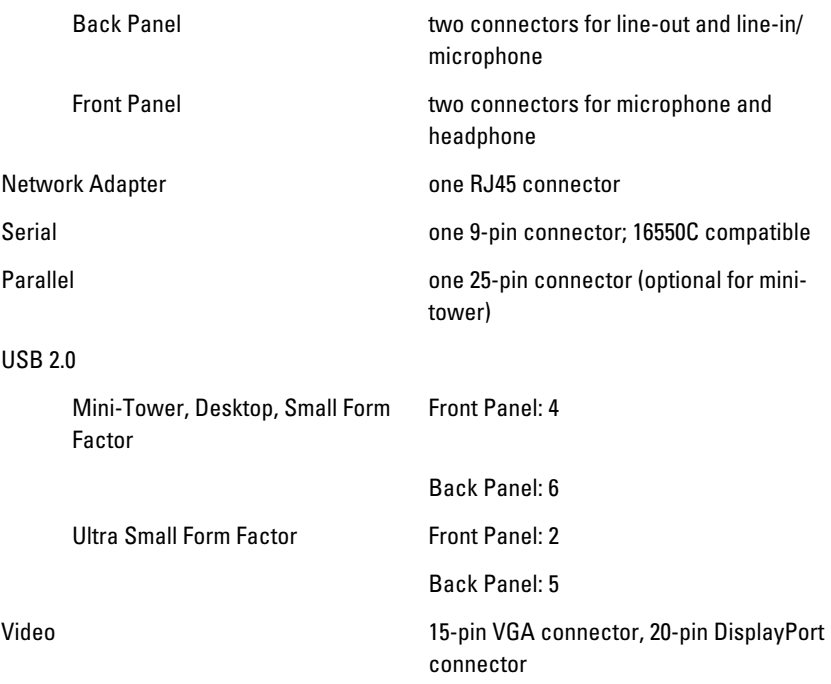

 $\mathscr U$ 

NOTE: Available video connectors may vary based on the graphics card selected.

# System Board Connectors

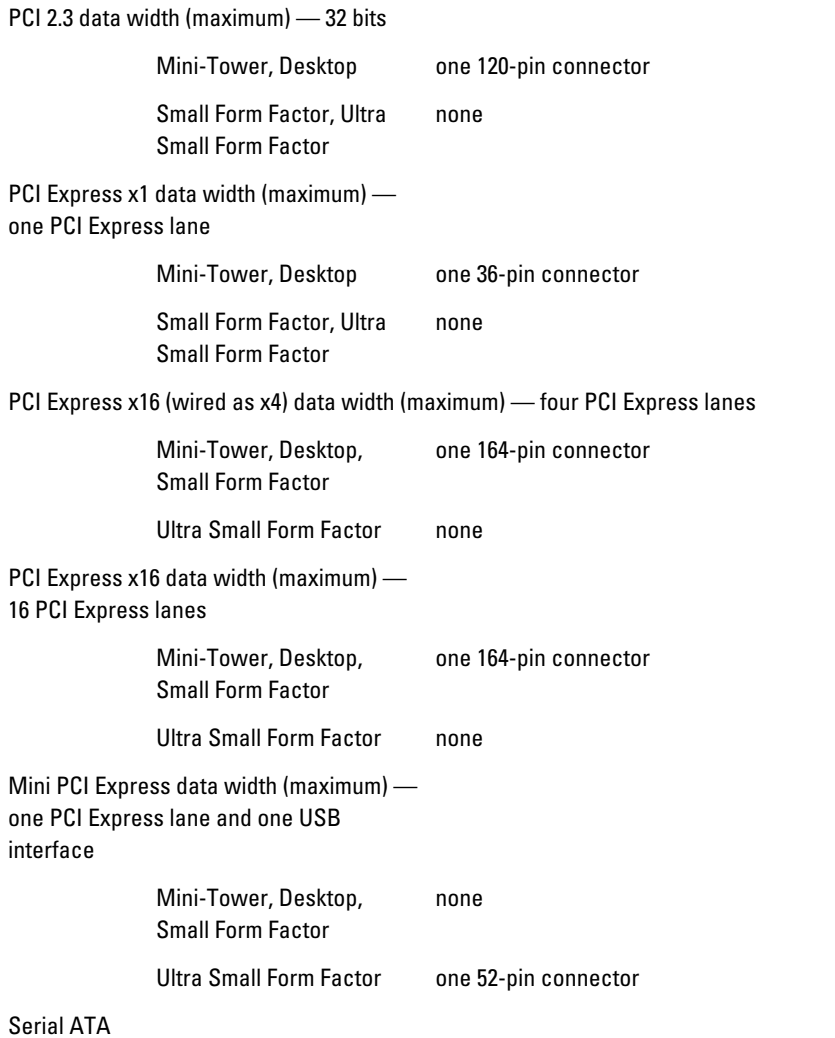

# System Board Connectors

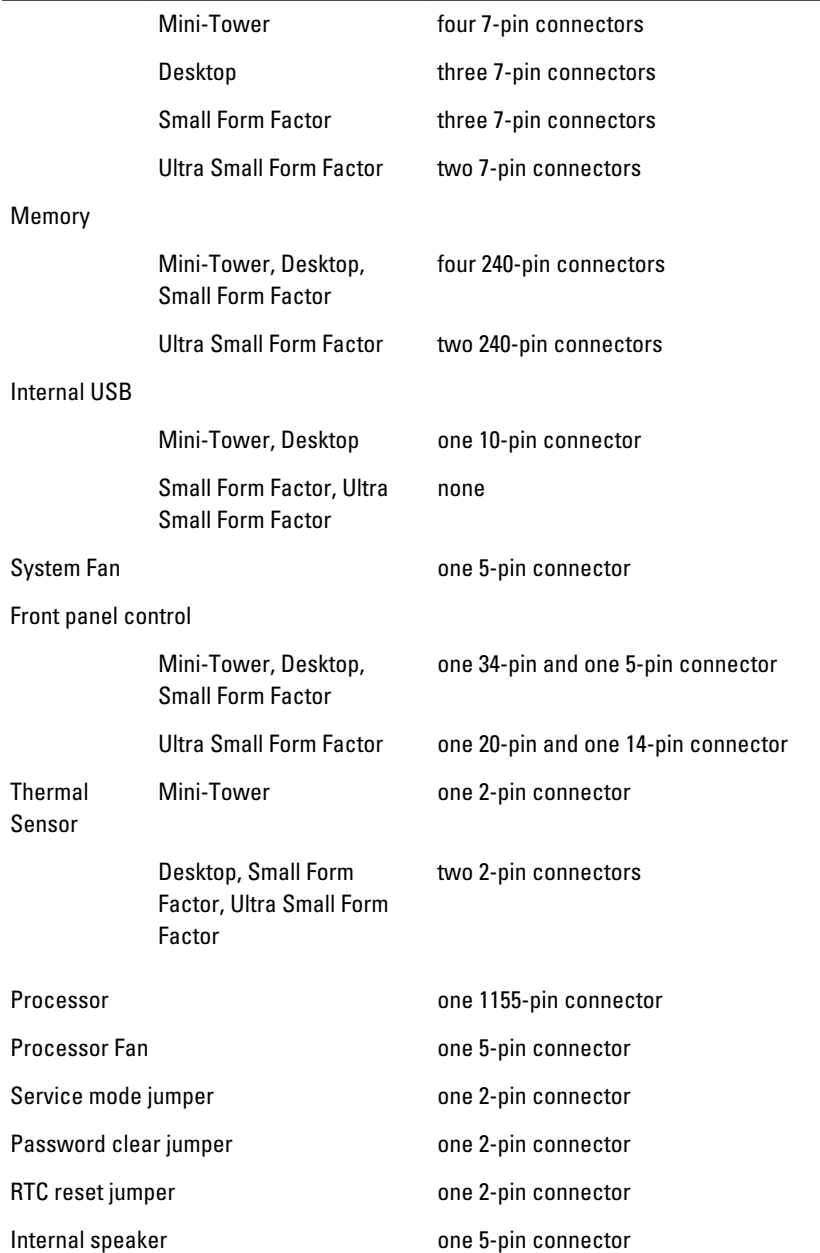

# System Board Connectors

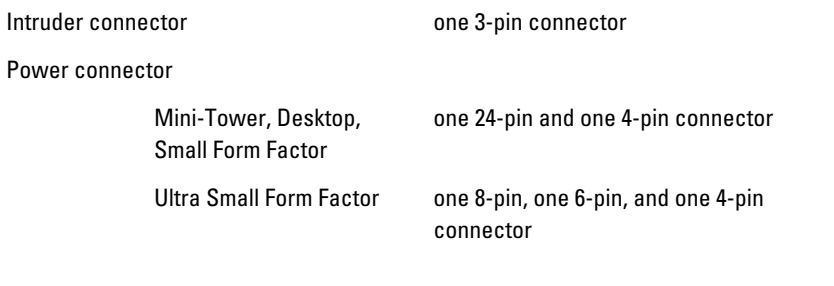

#### Controls and Lights

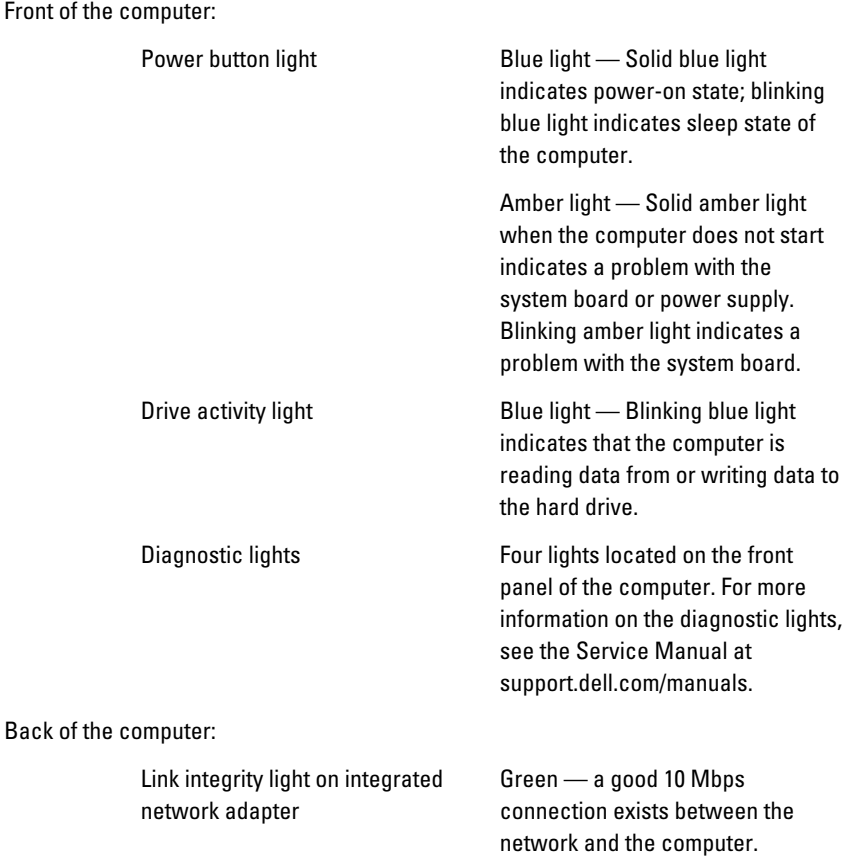

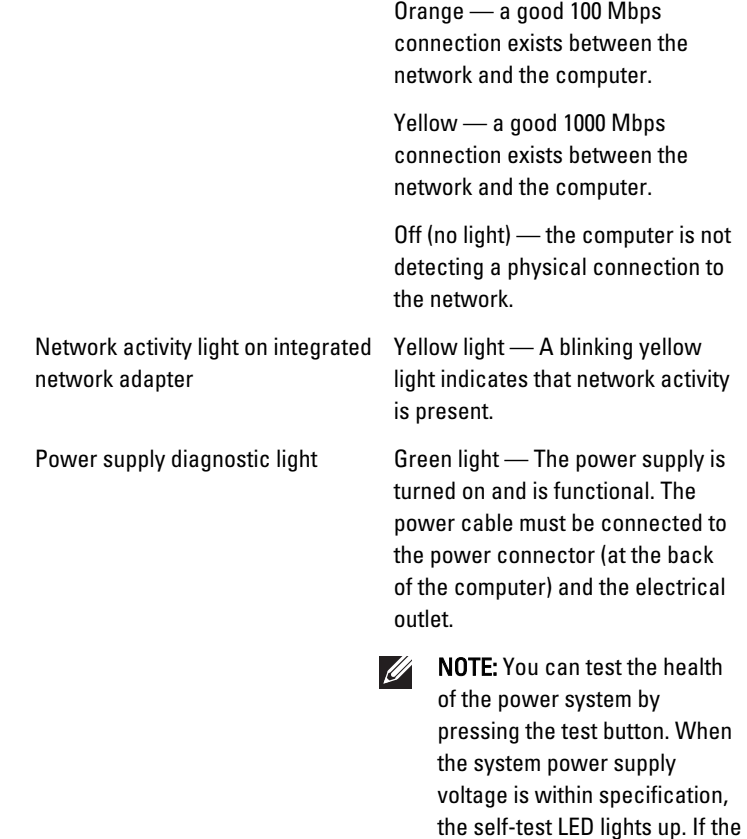

LED does not light up, the power supply may be defective. AC power must be connected

during this test.

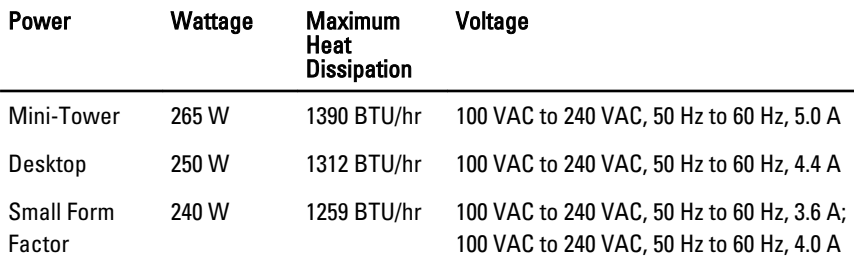

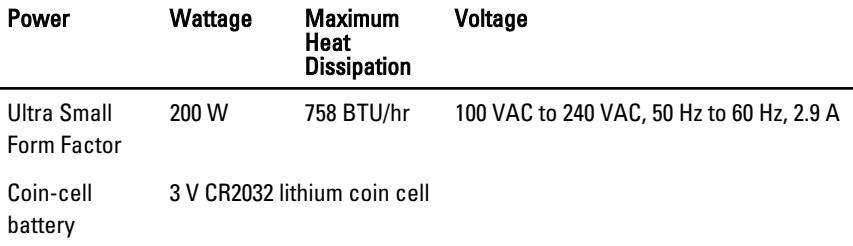

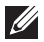

 $\mathscr U$  NOTE: Heat dissipation is calculated by using the power supply wattage rating.

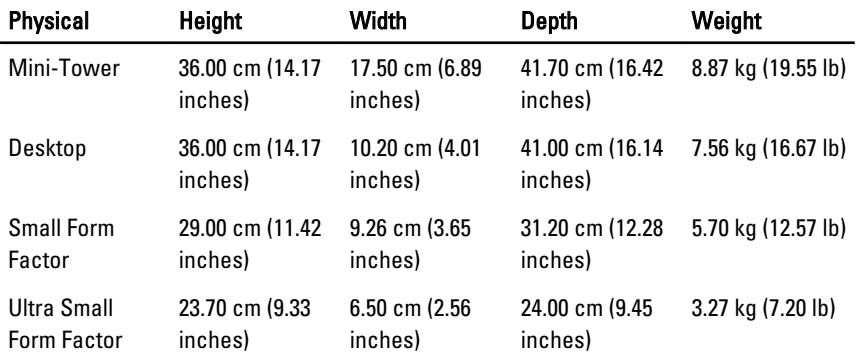

# Environmental

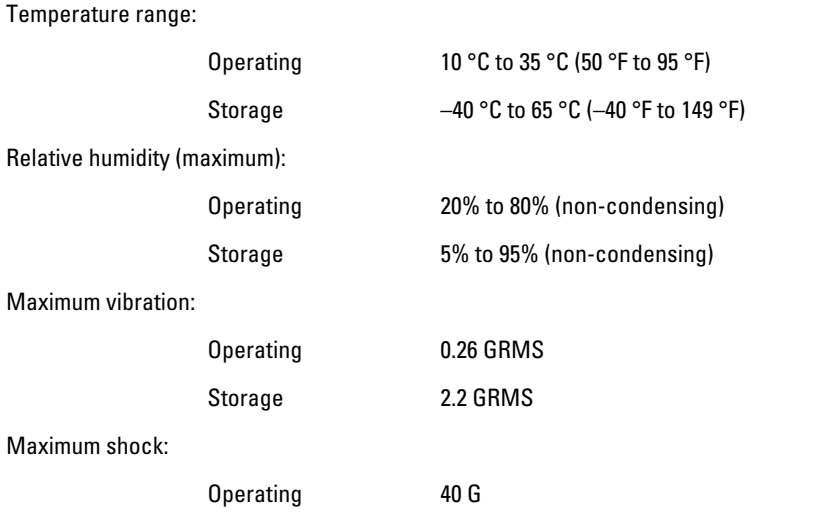

# Environmental

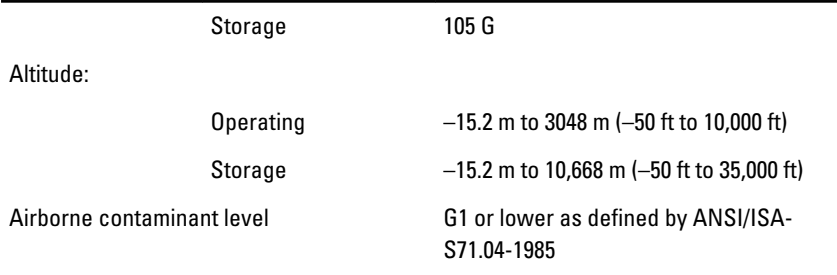

# **การติดตอกับ** Dell 21

# **การติดตอกับ** Dell

เมื่อต้องการติดต่อ **Dell** เกี่ยวกับการซื้อขาย ความช่วยเหลือด้านเทคนิค หรือประเด็นที่เกี่ยวกับการให้บริการลูกค้า

- 1. กรุณาเขาไปที่เว็บไซต support.dell.com
- 2. ตรวจสอบประเทศหรือภูมิภาคที่คุณอาศัยอยู่จากเมนู Choose a Country/Region (เลือกประเทศ/ ภูมิภาค) ที่ดานลางของเพจ
- 3. คลิก Contact Us (ติดต่อ Dell) ทางด้านซ้ายของหน้า
- 4. เลือกลิงคของบริการหรือความชวยเหลือที่ตรงกับความตองการของคุณ
- 5. เลือกวิธีการติดตอกับ Dell ที่คุณสะดวก

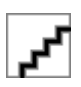